# **BAB V**

# **IMPLEMENTASI DAN PENGUJIAN SISTEM**

### **5.1 HASIL IMPLEMENTASI**

Implementasi program merupakan hasil dari rancangan yang sebelumnya dibuat atau proses menterjemahkan rancangan menjadi hasil tampilan yang dapat difungsikan menggunakan bahasa perograman. Adapun implementasi program untuk Perancangan aplikasi Service dan penjualan mesin jahit pada Toko zainul yang dapat dijabarkan, yaitu :

# **5.1.1 Implementasi Tampilan Output**

Pada sistem ini terdapat beberapa *output* yang akan dihasilkan sesuai dengan data yang telah di *input*.

#### 1. Laporan Data *Repair*

Laporan data *Repair* ini digunakan sebagai informasi agar admin dapat mencetak laporan data *Repair* secara keseluruhan. Adapun laporan *Repair* dapat dilihat pada gambar berikut ini :

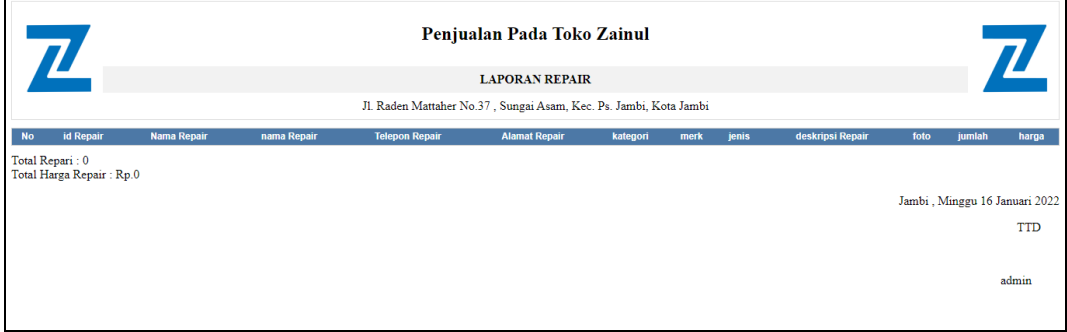

**Gambar 5.1 Laporan Data** *Repair*

# 2. Laporan Data Penjualan

Laporan data Penjualan ini digunakan sebagai informasi agar admin dapat mencetak laporan data Penjualan secara keseluruhan. Adapun laporan Penjualan dapat dilihat pada gambar berikut ini :

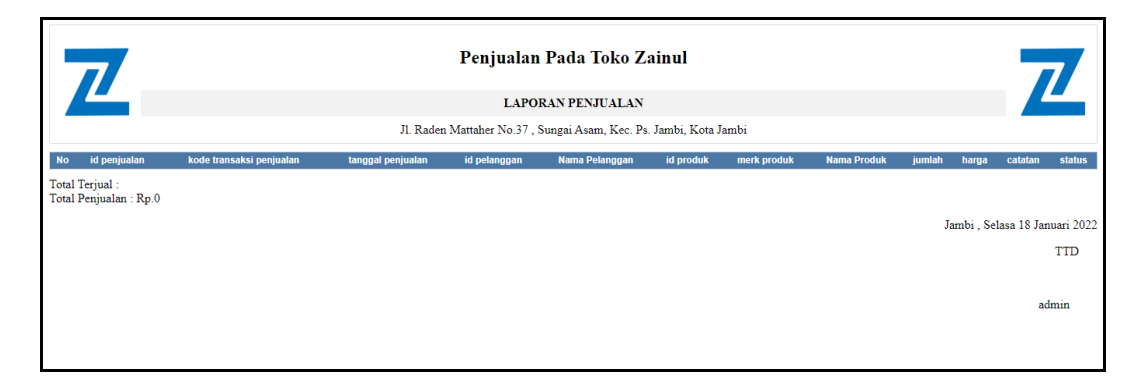

# **Gambar 5.2 Laporan Data Penjualan**

3. Laporan Data Produk

Laporan data Produk ini digunakan sebagai informasi agar admin dapat mencetak laporan data Produk secara keseluruhan. Adapun laporan Produk dapat dilihat pada gambar berikut ini :

|                | $\mathbf{Z}$  |                       |       |          |                                     |           |           |               | Penjualan Pada Toko Zainul                                                                        |                |
|----------------|---------------|-----------------------|-------|----------|-------------------------------------|-----------|-----------|---------------|---------------------------------------------------------------------------------------------------|----------------|
|                |               | <b>LAPORAN PRODUK</b> |       |          |                                     |           |           |               |                                                                                                   |                |
|                |               |                       |       |          |                                     |           |           |               | Jl. Raden Mattaher No.37, Sungai Asam, Kec. Ps. Jambi, Kota Jambi                                 |                |
| <b>No</b>      | id produk     | nama produk           | merk  | kategori | jumlah produk harga beli harga jual |           |           | foto          | keterangan                                                                                        | berat barang   |
| 1              | <b>PRO001</b> | wol                   | sling | benang   | 7                                   | Rp.10.000 | Rp.15.000 | $\frac{1}{2}$ | Benang jahit berkualitas premium dengan harga terjangkau. Dapat dibeli ecer, dan selalu memberika | $\overline{2}$ |
| $\overline{2}$ | <b>PRO002</b> | jarum jahit tangan    | sharp | jarum    | 30                                  | Rp.15.000 | Rp.25.000 |               | Perbedaan antara jarum sharp dan jarum embroidery hanvalah saiz lubang jarum. Jika anda mempunyai |                |
| 3              | <b>PRO003</b> | pendedel              | tamol | pendedel | $\overline{7}$                      | Rp.10.000 | Rp.18.000 |               | Pendedel atau trenner adalah alat pembuka jahitan, digunakan untuk membuka jahitan yang salah, se | $\overline{2}$ |
|                |               |                       |       |          |                                     |           |           |               | Jambi, Selasa 18 Januari 2022                                                                     |                |
|                |               |                       |       |          |                                     |           |           |               |                                                                                                   | <b>TTD</b>     |
|                |               |                       |       |          |                                     |           |           |               |                                                                                                   |                |
|                |               |                       |       |          |                                     |           |           |               |                                                                                                   | admin          |
|                |               |                       |       |          |                                     |           |           |               |                                                                                                   |                |
|                |               |                       |       |          |                                     |           |           |               |                                                                                                   |                |

**Gambar 5.3 Laporan Data Produk**

# 4. Laporan Data Laba rugi

Laporan data Laba rugi ini digunakan sebagai informasi agar admin dapat mencetak laporan data Laba rugi secara keseluruhan. Adapun laporan Laba rugi dapat dilihat pada gambar berikut ini

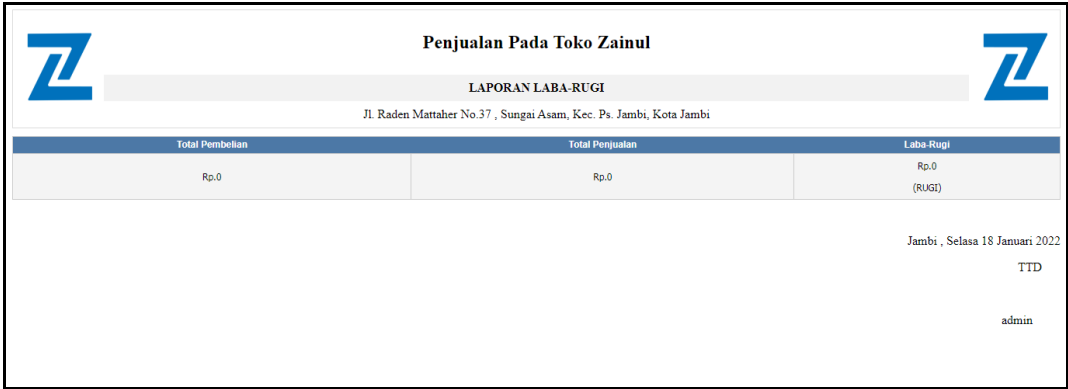

**Gambar 5.4 Laporan Data Laba rugi**

5. Laporan Data Supplier

Laporan data Supplier ini digunakan sebagai informasi agar admin dapat mencetak laporan data Supplier secara keseluruhan. Adapun laporan Supplier dapat dilihat pada gambar berikut ini :

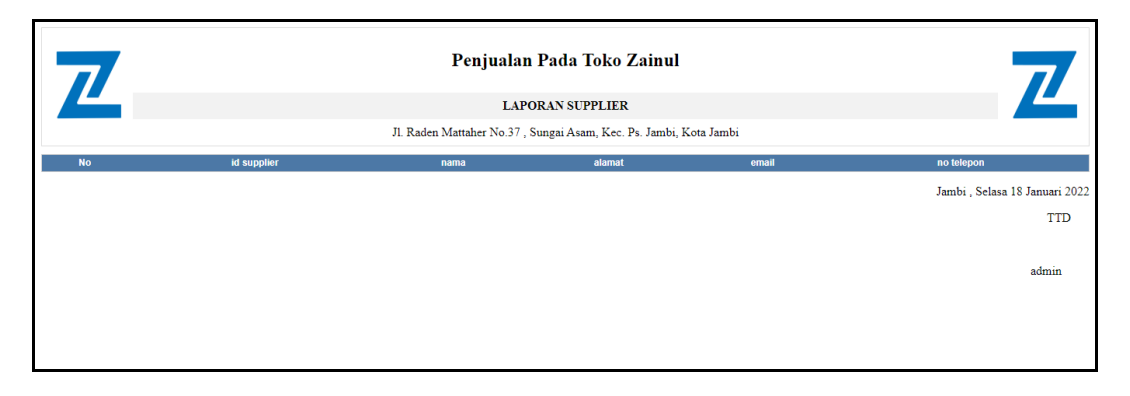

**Gambar 5.5 Laporan Data Supplier**

### **5.1.2 Implementasi Tampilan Input**

Pada sistem ini terdapat beberapa *Input* yang akan dihasilkan sesuai dengan rancangan yang telah dilakukan.

A. Implementasi Tampilan Input Khusus Admin

Tampilan input khusus Admin merupakan tampilan yang dihasilkan sesuai dengan rancangan Admin sebelumnya.

1. Tampilan Form Login

Tampilan form input login digunakan pada saat pertama kali *user* menjalankan aplikasi, maka yang pertama kali akan tampil adalah Halaman Menu *login*. Pertama-tama *user* harus memasukan *Username* dan *Password* terlebih dahulu*.*Halaman Menu *login* digunakan untuk menampilkan menu-menu di dalam program.

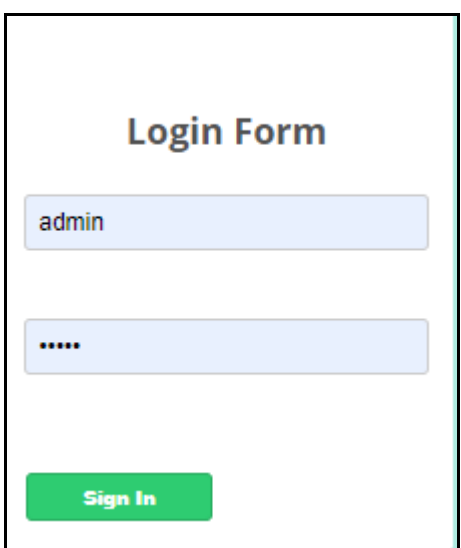

**Gambar 5.6 Tampilan Login**

#### 2. Tampilan Menu Utama

Tampilan Menu merupakan hasil dari rencana atau kerangka dasar yang telah penulis desain sebelumnya pada tahap ini menu telah diberi bahasa perograman sehingga dapat berfungsi, Dengan harapan menu ini telah sesuai dengan apa yang telah dirancang sebelumnya.

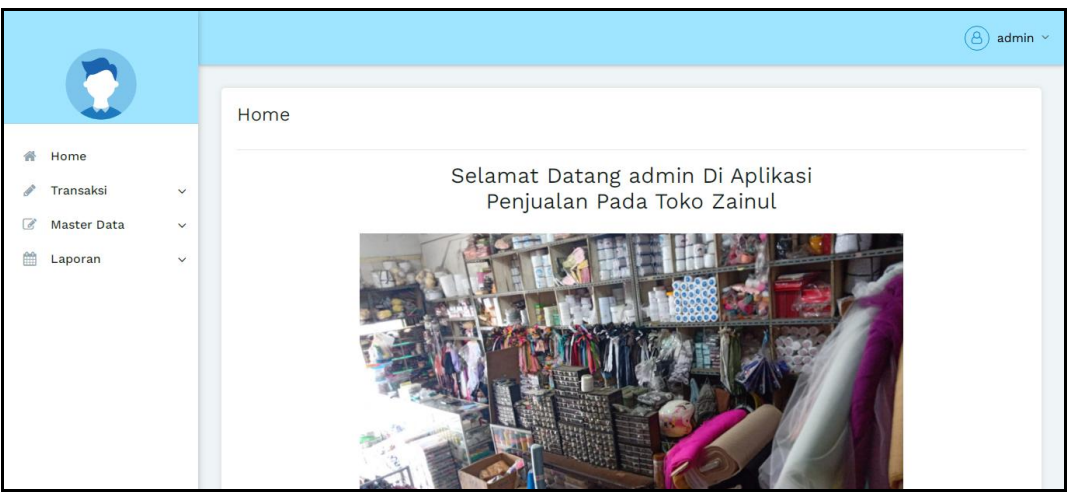

**Gambar 5.7 Tampilan Input Form Menu Utama**

#### 3. Tampilan Menu Admin

Tampilan Menu Admin merupakan hasil dari rencana atau kerangka dasar yang telah penulis desain sebelumnya pada tahap ini menu telah diberi bahasa perograman sehingga dapat berfungsi, dengan tujuan agar rencana desain awal sesuai dengan program yang telah dibuat.

#### a). Tampilan Input Form Menu Admin

Tampilan input form menu Admin digunakan untuk mengintegrasikan semua fungsi-fungsi yang dibutuhkan untuk melakukan pengolahan atau menampilkan data Admin. Berikut merupakan Tampilan Admin :

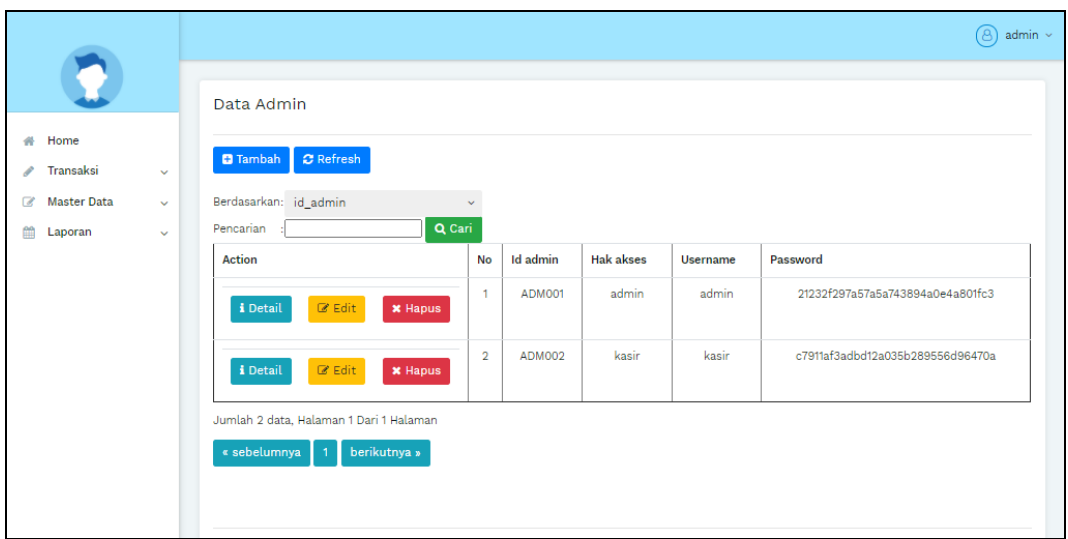

**Gambar 5.8 Tampilan Input Form Menu Admin**

b). Tampilan Input Form Tambah Admin

Tampilan input form Tambah Admin digunakan untuk menambah data-data yang dibutuhkan untuk melakukan pengolahan atau menampilkan data Admin. Berikut merupakan Tampilan Admin :

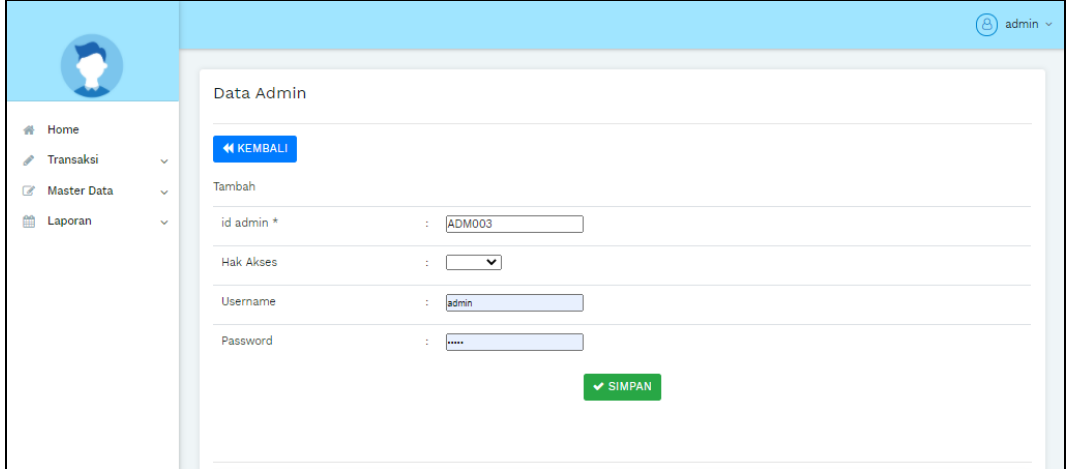

**Gambar 5.9 Tampilan Input Form Tambah Admin**

#### c). Tampilan Input Form Edit Admin

Tampilan input form Edit Admin digunakan untuk memodifikasi data-data yang dibutuhkan untuk melakukan pengolahan atau menampilkan data Admin. Berikut merupakan Tampilan Admin :

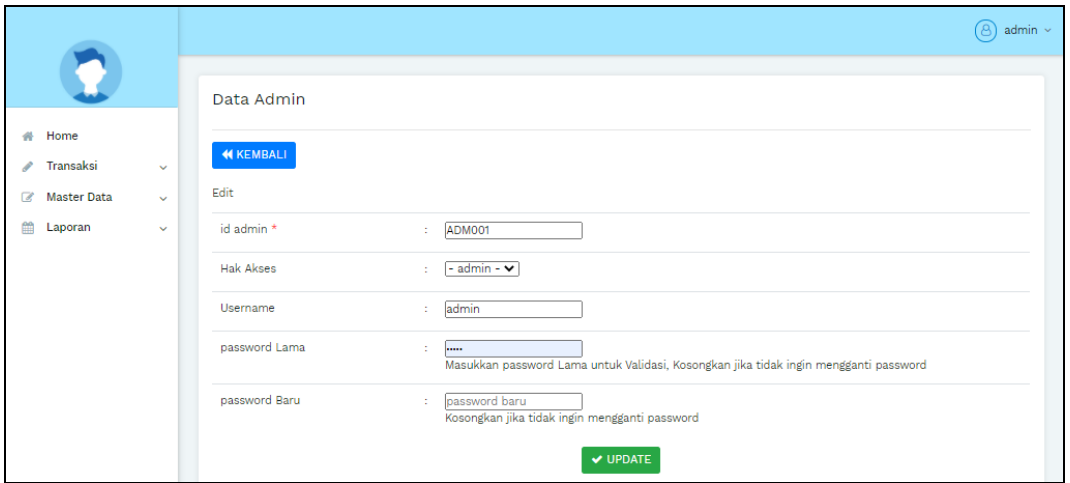

**Gambar 5.10 Tampilan Input Form Edit Admin**

# 4. Tampilan Menu Bank

Tampilan Menu Bank merupakan hasil dari rencana atau kerangka dasar yang telah penulis desain sebelumnya pada tahap ini menu telah diberi bahasa perograman sehingga dapat berfungsi, dengan tujuan agar rencana desain awal sesuai dengan program yang telah dibuat.

a). Tampilan Input Form Menu Bank

Tampilan input form menu Bank digunakan untuk mengintegrasikan semua fungsi-fungsi yang dibutuhkan untuk melakukan pengolahan atau menampilkan data Bank. Berikut merupakan Tampilan Bank :

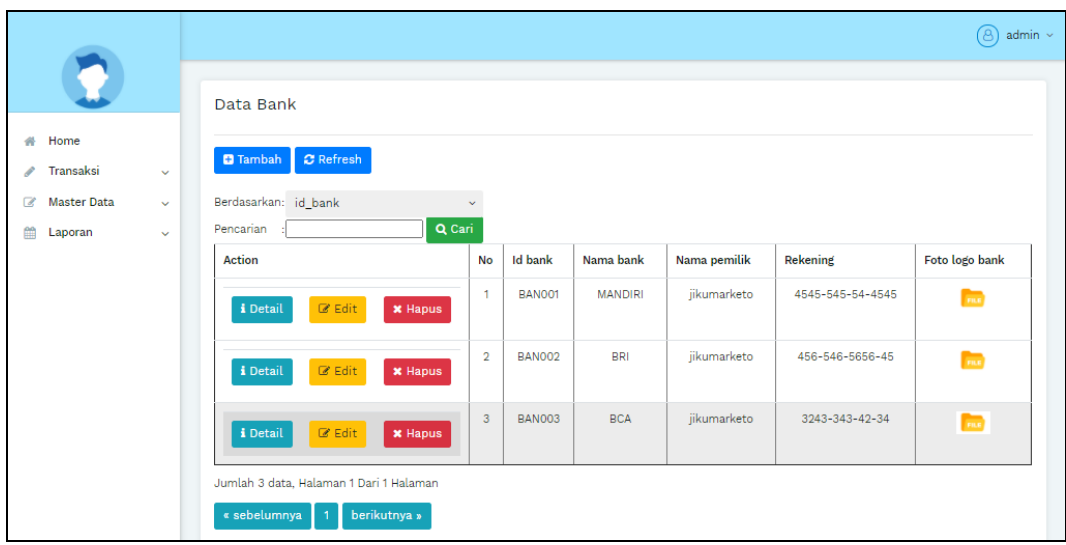

# **Gambar 5.11 Tampilan Input Form Menu Bank**

# b). Tampilan Input Form Tambah Bank

Tampilan input form Tambah Bank digunakan untuk menambah data-data yang dibutuhkan untuk melakukan pengolahan atau menampilkan data Bank. Berikut merupakan Tampilan Bank :

|                                                    |                | (පි)<br>admin $\sim$                         |
|----------------------------------------------------|----------------|----------------------------------------------|
|                                                    |                |                                              |
|                                                    | Data Bank      |                                              |
| Home<br>骨                                          |                |                                              |
| Transaksi<br>$\mathcal{L}$<br>$\checkmark$         | <b>KEMBALI</b> |                                              |
| <b>Master Data</b><br>$\mathbb{Z}$<br>$\checkmark$ | Tambah         |                                              |
| 鱛<br>Laporan<br>$\checkmark$                       | id bank *      | <b>BAN004</b><br>÷.                          |
|                                                    | Nama Bank      | Nama Bank<br>÷.                              |
|                                                    | Nama Pemilik   | Nama Pemilik<br>÷.                           |
|                                                    | Rekening       | : Rekening                                   |
|                                                    | Foto Logo Bank | Pilih File Tidak ada file yang dipilih<br>÷. |
|                                                    |                | $\vee$ SIMPAN                                |

**Gambar 5.12 Tampilan Input Form Tambah Bank**

c). Tampilan Input Form Edit Bank

Tampilan input form Edit Bank digunakan untuk memodifikasi data-data yang dibutuhkan untuk melakukan pengolahan atau menampilkan data Bank. Berikut merupakan Tampilan Bank :

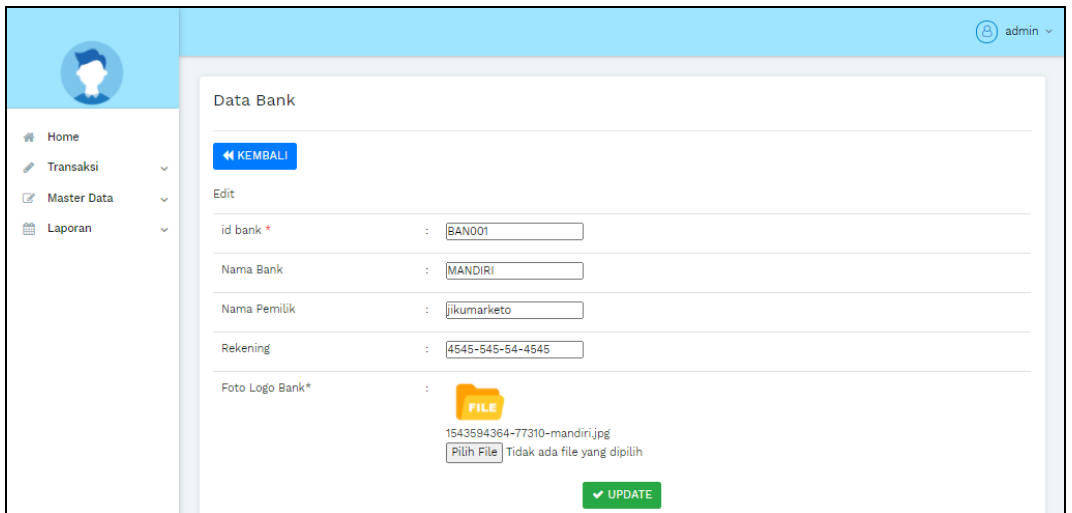

**Gambar 5.13 Tampilan Input Form Edit Bank**

### 5. Tampilan Menu Kategori

Tampilan Menu Kategori merupakan hasil dari rencana atau kerangka dasar yang telah penulis desain sebelumnya pada tahap ini menu telah diberi bahasa perograman sehingga dapat berfungsi, dengan tujuan agar rencana desain awal sesuai dengan program yang telah dibuat.

a). Tampilan Input Form Menu Kategori

Tampilan input form menu Kategori digunakan untuk mengintegrasikan semua fungsi-fungsi yang dibutuhkan untuk melakukan pengolahan atau menampilkan data Kategori. Berikut merupakan Tampilan Kategori :

|                              |        |                                                       |                  |                    | $\circled{a}$ admin $\sim$ |
|------------------------------|--------|-------------------------------------------------------|------------------|--------------------|----------------------------|
|                              |        | Data Kategori                                         |                  |                    |                            |
| Home<br>$\frac{1}{2}$        |        |                                                       |                  |                    |                            |
| Transaksi<br>ℐ               | $\sim$ | $\sigma$ Refresh<br><b>C</b> Tambah                   |                  |                    |                            |
| $\sim$<br><b>Master Data</b> | $\sim$ | Berdasarkan: id_kategori                              | $\sim$           |                    |                            |
| <b>COD</b><br>Laporan        | $\sim$ | Q Cari<br>Pencarian                                   |                  |                    |                            |
|                              |        | <b>Action</b>                                         | No               | <b>Id</b> kategori | Kategori                   |
|                              |        | <b>Diff</b> Edit<br><b>*</b> Hapus<br>i Detail        | 1                | KATO01             | headset                    |
|                              |        | <b>Co</b> Edit<br>i Detail<br><b>*</b> Hapus          | $\overline{a}$   | KAT002             | Scanner                    |
|                              |        | <b>Circ</b> Edit<br><b>*</b> Hapus<br>i Detail        | 3                | KAT003             | Printer                    |
|                              |        | <b>Diff</b> Edit<br>i Detail<br><b>x</b> Hapus        | $\boldsymbol{4}$ | KATO04             | Speaker                    |
|                              |        | <b>Diff</b> Edit<br><b>i</b> Detail<br><b>*</b> Hapus | 5                | <b>KATOO5</b>      | Mouse & Keyboard           |
|                              |        | Jumlah 6 data, Halaman 1 Dari 1 Halaman               |                  |                    |                            |
|                              |        | « sebelumnya<br>berikutnya »                          |                  |                    |                            |

**Gambar 5.14 Tampilan Input Form Menu Kategori**

b). Tampilan Input Form Tambah Kategori

Tampilan input form Tambah Kategori digunakan untuk menambah datadata yang dibutuhkan untuk melakukan pengolahan atau menampilkan data Kategori. Berikut merupakan Tampilan Kategori :

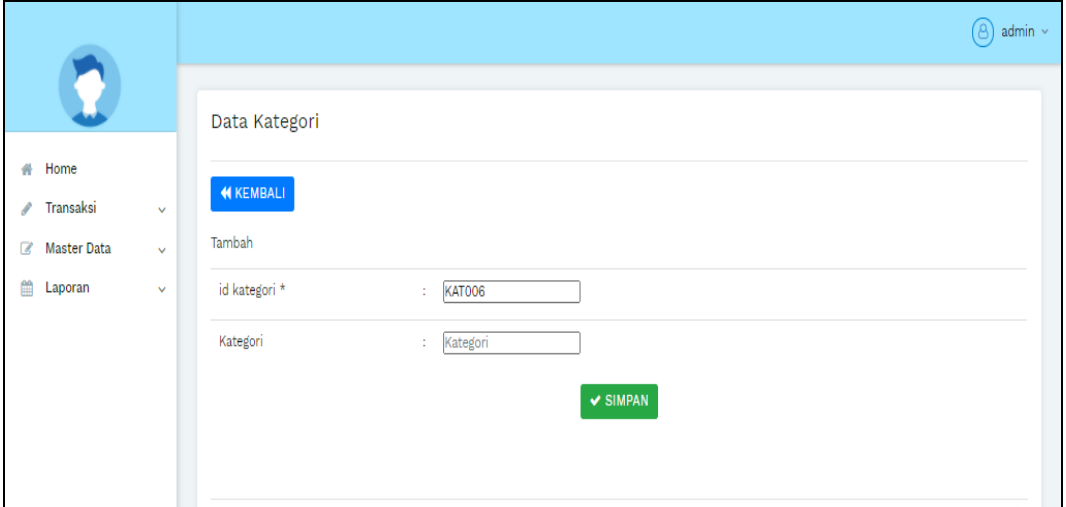

**Gambar 5.15 Tampilan Input Form Tambah Kategori**

#### c). Tampilan Input Form Edit Kategori

Tampilan input form Edit Kategori digunakan untuk memodifikasi data-data yang dibutuhkan untuk melakukan pengolahan atau menampilkan data Kategori. Berikut merupakan Tampilan Kategori :

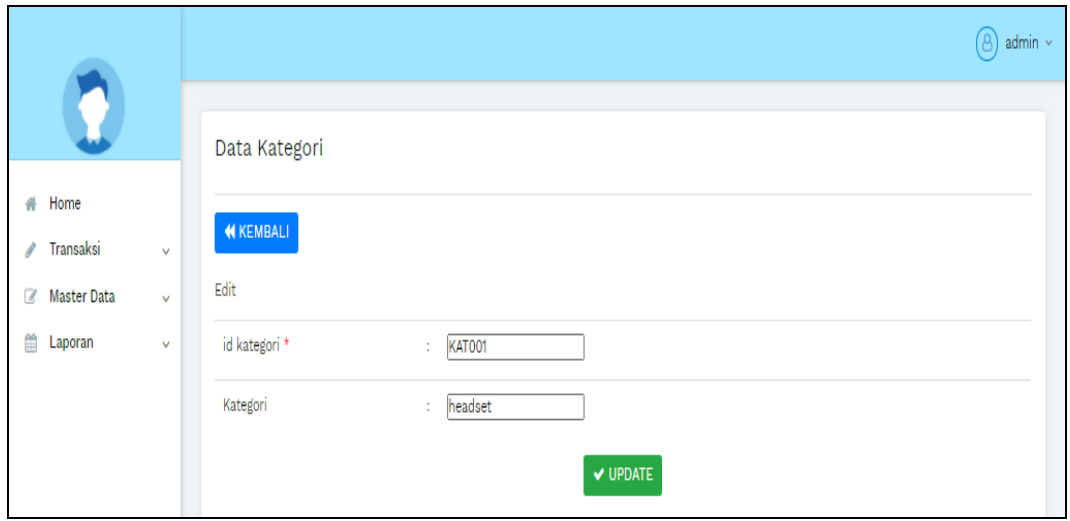

**Gambar 5.16 Tampilan Input Form Edit Kategori**

#### 6. Tampilan Menu Komentar

Tampilan Menu Komentar merupakan hasil dari rencana atau kerangka dasar yang telah penulis desain sebelumnya pada tahap ini menu telah diberi bahasa perograman sehingga dapat berfungsi, dengan tujuan agar rencana desain awal sesuai dengan program yang telah dibuat.

a). Tampilan Input Form Menu Komentar

Tampilan input form menu Komentar digunakan untuk mengintegrasikan semua fungsi-fungsi yang dibutuhkan untuk melakukan pengolahan atau menampilkan data Komentar. Berikut merupakan Tampilan Komentar :

|                                    |              |                                                |                |                       |                  |               |      | $(8)$ admin $\sim$ |
|------------------------------------|--------------|------------------------------------------------|----------------|-----------------------|------------------|---------------|------|--------------------|
|                                    |              | Data Komentar                                  |                |                       |                  |               |      |                    |
| Home<br>숚<br>Transaksi<br>P        | $\checkmark$ | $C$ Refresh<br><b>D</b> Tambah                 |                |                       |                  |               |      |                    |
| $\mathbb{Z}$<br><b>Master Data</b> | $\checkmark$ | Berdasarkan: id_komentar                       | $\checkmark$   |                       |                  |               |      |                    |
| 篇<br>Laporan                       | $\checkmark$ | Q Cari<br>Pencarian                            |                |                       |                  |               |      |                    |
|                                    |              | <b>Action</b>                                  | <b>No</b>      | <b>Id komentar</b>    | <b>Id produk</b> | Id pelanggan  | Foto | Komentar           |
|                                    |              | $\mathbb Z$ Edit<br>i Detail<br><b>*</b> Hapus | $\mathbf{1}$   | 20190117020745-PRO001 | <b>PRO001</b>    | <b>PEL001</b> |      | mantab dan keren   |
|                                    |              | i Detail<br>$\mathbb Z$ Edit<br><b>x</b> Hapus | $\overline{2}$ | 20191211063436-PRO002 | <b>PRO002</b>    | <b>PEL002</b> | N    | Mantap Jiwa        |
|                                    |              | Jumlah 2 data, Halaman 1 Dari 1 Halaman        |                |                       |                  |               |      |                    |
|                                    |              | berikutnya »<br>« sebelumnya                   |                |                       |                  |               |      |                    |

**Gambar 5.17 Tampilan Input Form Menu Komentar**

b). Tampilan Input Form Tambah Komentar

Tampilan input form Tambah Komentar digunakan untuk menambah datadata yang dibutuhkan untuk melakukan pengolahan atau menampilkan data Komentar. Berikut merupakan Tampilan Komentar :

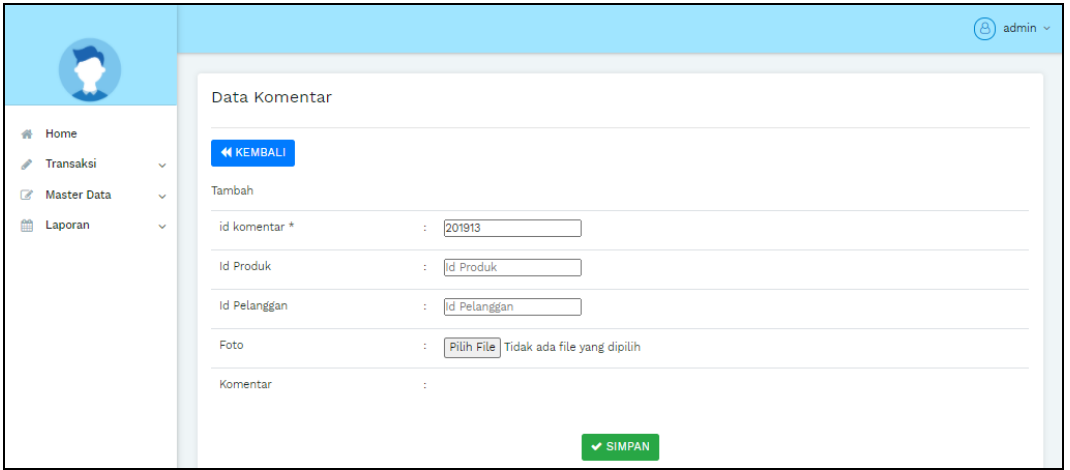

**Gambar 5.18 Tampilan Input Form Tambah Komentar**

# c). Tampilan Input Form Edit Komentar

Tampilan input form Edit Komentar digunakan untuk memodifikasi datadata yang dibutuhkan untuk melakukan pengolahan atau menampilkan data Komentar. Berikut merupakan Tampilan Komentar :

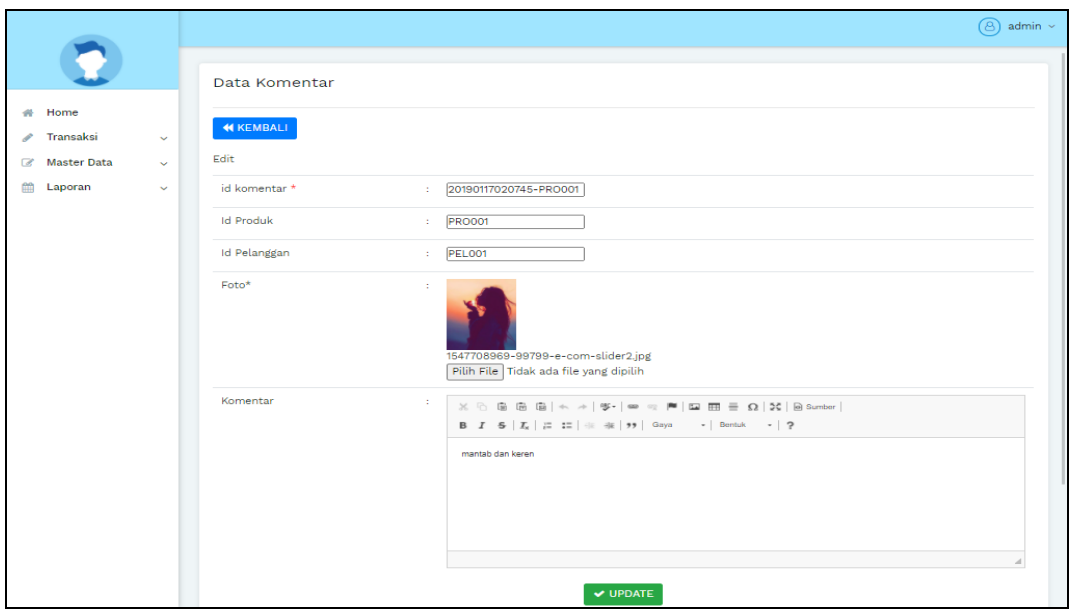

**Gambar 5.19 Tampilan Input Form Edit Komentar**

# 7. Tampilan Menu Ongkir

Tampilan Menu Ongkir merupakan hasil dari rencana atau kerangka dasar yang telah penulis desain sebelumnya pada tahap ini menu telah diberi bahasa perograman sehingga dapat berfungsi, dengan tujuan agar rencana desain awal sesuai dengan program yang telah dibuat.

#### a). Tampilan Input Form Menu Ongkir

Tampilan input form menu Ongkir digunakan untuk mengintegrasikan semua fungsi-fungsi yang dibutuhkan untuk melakukan pengolahan atau menampilkan data Ongkir. Berikut merupakan Tampilan Ongkir :

|                                                                                  |                                                 |                |                  |             |                           | (පි)<br>admin ~ |
|----------------------------------------------------------------------------------|-------------------------------------------------|----------------|------------------|-------------|---------------------------|-----------------|
|                                                                                  | Data Ongkir                                     |                |                  |             |                           |                 |
| Home<br>₩<br>Transaksi<br>$\sim$<br>◢                                            | $\mathcal C$ Refresh<br><b>D</b> Tambah         |                |                  |             |                           |                 |
| <b>Master Data</b><br>$\alpha$<br>$\sim$<br>m<br>Laporan<br>$\ddot{\phantom{1}}$ | Berdasarkan: id_ongkir<br>Q Cari<br>Pencarian   | $\sim$         |                  |             |                           |                 |
|                                                                                  | <b>Action</b>                                   | No             | <b>Id ongkir</b> | Kurir       | Tujuan                    | <b>Biaya</b>    |
|                                                                                  | <b>C</b> Edit<br>i Detail<br><b>x</b> Hapus     | n,             | <b>AMI10000</b>  | <b>JNE</b>  | Mataram, Kota Mataram     | Rp.36.000       |
|                                                                                  | <b>C</b> Edit<br>i Detail<br><b>*</b> Hapus     | $\overline{2}$ | AMI10011         | <b>JNE</b>  | Ampenan, Kota Mataram     | Rp.36.000       |
|                                                                                  | <b>C</b> Edit<br>i Detail<br><b>*</b> Hapus     | 3              | AMI10012         | <b>JNE</b>  | Cakranegara, Kota Mataram | Rp.36,000       |
|                                                                                  | i Detail<br>$\mathbb{Z}$ Edit<br><b>*</b> Hapus | 4              | AMI20100         | <b>JNE</b>  | Bima, Kota Bima           | Rp.43.000       |
|                                                                                  | $\mathbb{Z}$ Edit<br>i Detail<br><b>x</b> Hapus | 5              | AMI20111         | <b>JINE</b> | Asakota, Kota Bima        | Rp.43.000       |
|                                                                                  | $\mathbb{Z}$ Edit<br>i Detail<br><b>x</b> Hapus | 6              | AMI20112         | <b>JNE</b>  | Rasanae Barat, Kota Bima  | Rp.43.000       |
|                                                                                  | $C$ Edit<br>i Detail<br><b>x</b> Hapus          | $\overline{7}$ | AMI20113         | <b>JNE</b>  | Rasanae Timur, Kota Bima  | Rp.43.000       |

**Gambar 5.20 Tampilan Input Form Menu Ongkir**

b). Tampilan Input Form Tambah Ongkir

Tampilan input form Tambah Ongkir digunakan untuk menambah data-data yang dibutuhkan untuk melakukan pengolahan atau menampilkan data Ongkir. Berikut merupakan Tampilan Ongkir :

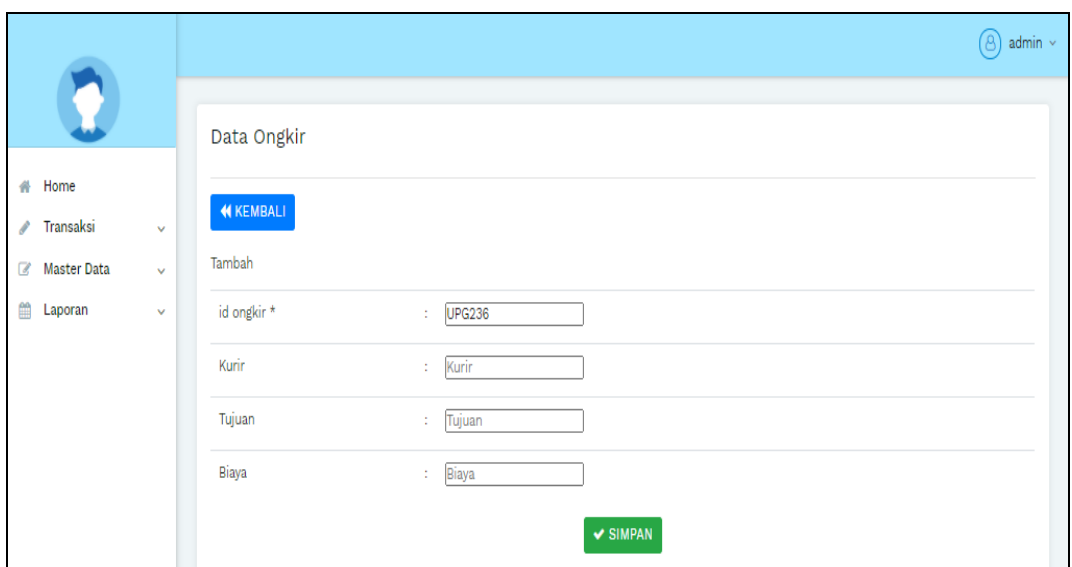

**Gambar 5.21 Tampilan Input Form Tambah Ongkir**

# c). Tampilan Input Form Edit Ongkir

Tampilan input form Edit Ongkir digunakan untuk memodifikasi data-data yang dibutuhkan untuk melakukan pengolahan atau menampilkan data Ongkir. Berikut merupakan Tampilan Ongkir :

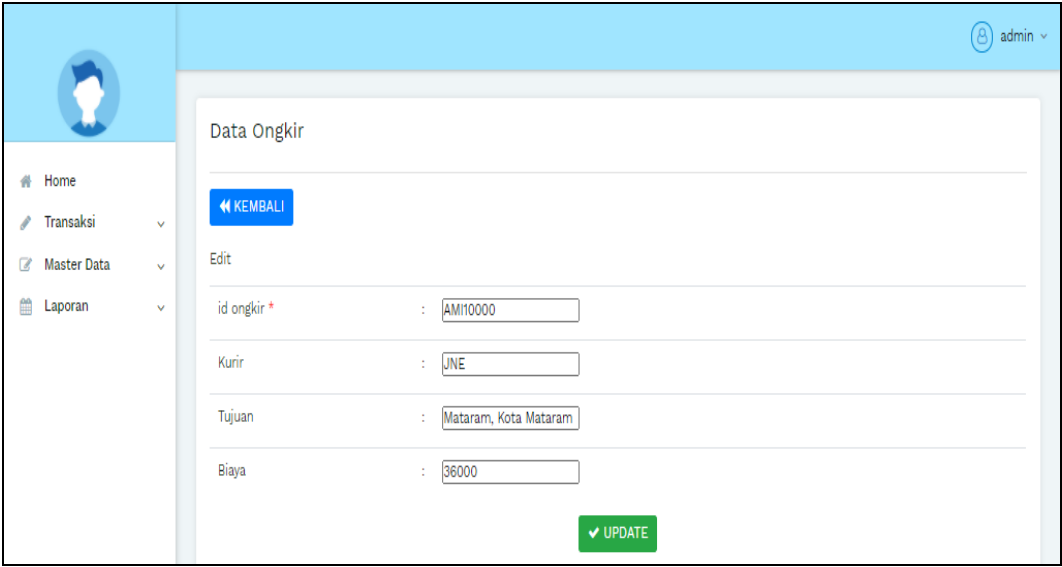

**Gambar 5.22 Tampilan Input Form Edit Ongkir**

### 8. Tampilan Menu Pelanggan

Tampilan Menu Pelanggan merupakan hasil dari rencana atau kerangka dasar yang telah penulis desain sebelumnya pada tahap ini menu telah diberi bahasa perograman sehingga dapat berfungsi, dengan tujuan agar rencana desain awal sesuai dengan program yang telah dibuat.

# a). Tampilan Input Form Menu Pelanggan

Tampilan input form menu Pelanggan digunakan untuk mengintegrasikan semua fungsi-fungsi yang dibutuhkan untuk melakukan pengolahan atau menampilkan data Pelanggan. Berikut merupakan Tampilan Pelanggan :

|                                                                                |                                                                         |                |               |                |            |               |            | $(8)$ admin $\sim$ |
|--------------------------------------------------------------------------------|-------------------------------------------------------------------------|----------------|---------------|----------------|------------|---------------|------------|--------------------|
|                                                                                | Data Pelanggan                                                          |                |               |                |            |               |            |                    |
| Home<br>₩<br>Transaksi<br>i<br>$\checkmark$                                    | $\sigma$ Refresh<br><b>D</b> Tambah                                     |                |               |                |            |               |            |                    |
| <b>Master Data</b><br>$\alpha$<br>$\checkmark$<br>篇<br>Laporan<br>$\checkmark$ | Berdasarkan: id_pelanggan<br>Q Cari<br>Pencarian                        | $\checkmark$   |               |                |            |               |            |                    |
|                                                                                | <b>Action</b>                                                           | No             | Id pelanggan  | Nama pelanggan | Alamat     | Jenis kelamin | No telepon | Email              |
|                                                                                | $\mathbb Z$ Edit<br>i Detail<br><b>x</b> Hapus                          | $\mathbf{1}$   | PEL001        | 123            | 123        | laki-laki     | 123        | 123                |
|                                                                                | $\mathbb Z$ Edit<br>i Detail<br><b>x</b> Hapus                          | $\overline{2}$ | PEL001        | a              |            | laki-laki     | 2147483647 | a@gmail.com        |
|                                                                                | $\mathbb Z$ Edit<br>i Detail<br><b>x</b> Hapus                          | 3              | <b>PEL002</b> | asd            | <b>ASD</b> | perempuan     | 2147483647 | anton2gmail.com    |
|                                                                                | $\left\langle \right\rangle$<br>Jumlah 3 data, Halaman 1 Dari 1 Halaman |                |               |                |            |               |            | $\mathbf{F}$       |
|                                                                                | « sebelumnya<br>berikutnya »<br>-1                                      |                |               |                |            |               |            |                    |

**Gambar 5.23 Tampilan Input Form Menu Pelanggan**

#### b). Tampilan Input Form Tambah Pelanggan

Tampilan input form Tambah Pelanggan digunakan untuk menambah datadata yang dibutuhkan untuk melakukan pengolahan atau menampilkan data Pelanggan. Berikut merupakan Tampilan Pelanggan :

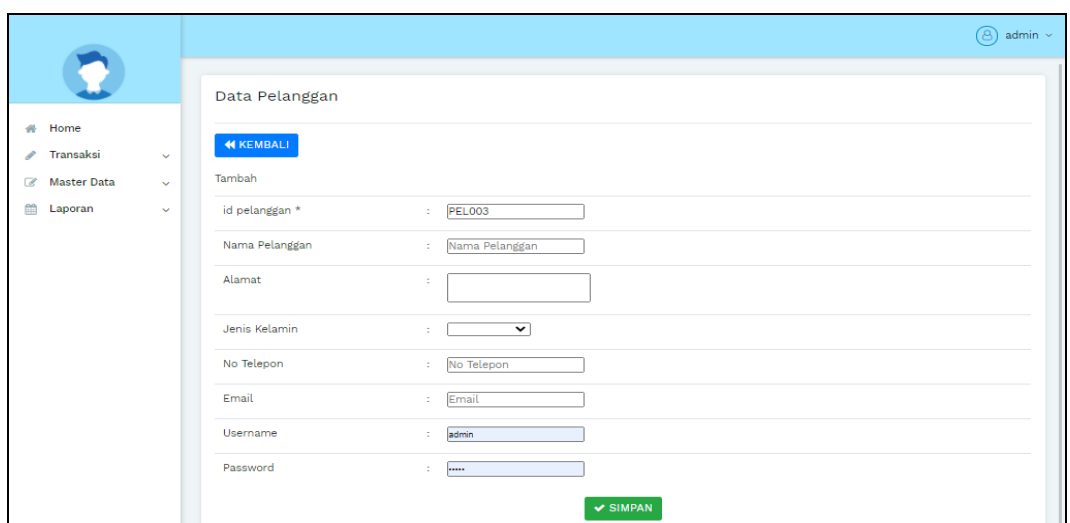

**Gambar 5.24 Tampilan Input Form Tambah Pelanggan**

c). Tampilan Input Form Edit Pelanggan

Tampilan input form Edit Pelanggan digunakan untuk memodifikasi datadata yang dibutuhkan untuk melakukan pengolahan atau menampilkan data Pelanggan. Berikut merupakan Tampilan Pelanggan :

|                                                                          |                              |                           |                                                                                                    | ිව<br>$admin$ $\sim$ |
|--------------------------------------------------------------------------|------------------------------|---------------------------|----------------------------------------------------------------------------------------------------|----------------------|
|                                                                          |                              | Data Pelanggan            |                                                                                                    |                      |
| Home<br>杀<br>Transaksi<br><b>Master Data</b><br>$\overline{\mathscr{L}}$ | $\checkmark$                 | <b>44 KEMBALI</b><br>Edit |                                                                                                    |                      |
| 篇<br>Laporan                                                             | $\checkmark$<br>$\checkmark$ | id pelanggan *            | <b>PEL001</b><br>÷.                                                                                                    |                      |
|                                                                          |                              | Nama Pelanggan            | 123<br>$\sim$                                                                                                    |                      |
|                                                                          |                              | Alamat                    | 123<br>÷                                                                                                    |                      |
|                                                                          |                              | Jenis Kelamin             | - laki-laki - v<br>×.                                                                                                    |                      |
|                                                                          |                              | No Telepon                | 123<br>÷                                                                                                    |                      |
|                                                                          |                              | Email                     | 123<br>×.                                                                                                    |                      |
|                                                                          |                              | Username                  | 123<br>10                                                                                                    |                      |
|                                                                          |                              | password Lama             | password lama<br>$\mathcal{L}_{\mathrm{eff}}$<br>Masukkan password Lama untuk Validasi, Kosongkan jika tidak ingin mengganti password |                      |
|                                                                          |                              | password Baru             | password baru<br>$\sim$<br>Kosongkan jika tidak ingin mengganti password                                                              |                      |
|                                                                          |                              |                           | $\vee$ UPDATE                                                                                                    |                      |

**Gambar 5.25 Tampilan Input Form Edit Pelanggan**

#### 9. Tampilan Menu *Repair*

Tampilan Menu *Repair* merupakan hasil dari rencana atau kerangka dasar yang telah penulis desain sebelumnya pada tahap ini menu telah diberi bahasa perograman sehingga dapat berfungsi, dengan tujuan agar rencana desain awal sesuai dengan program yang telah dibuat.

### a). Tampilan Input Form Menu *Repair*

Tampilan input form menu *Repair* digunakan untuk mengintegrasikan semua fungsi-fungsi yang dibutuhkan untuk melakukan pengolahan atau menampilkan data *Repair*. Berikut merupakan Tampilan *Repair* :

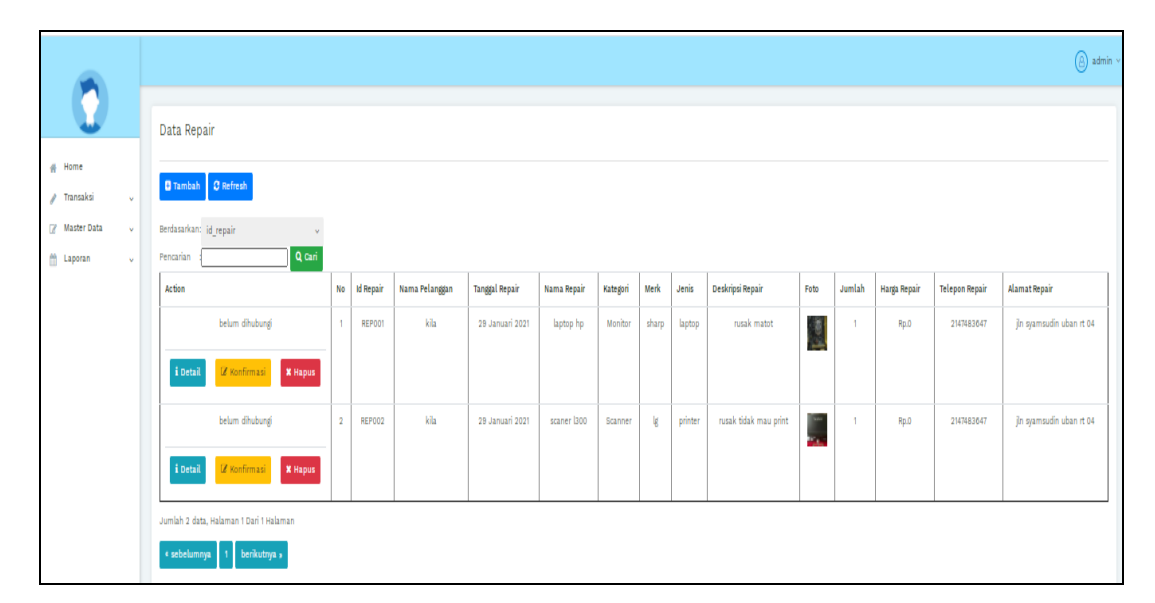

**Gambar 5.26 Tampilan Input Form Menu** *Repair*

b). Tampilan Input Form Tambah *Repair*

Tampilan input form Tambah *Repair* digunakan untuk menambah data-data yang dibutuhkan untuk melakukan pengolahan atau menampilkan data *Repair*. Berikut merupakan Tampilan *Repair* :

|                                     |              |                       |                                                  | $\circled{8}$ admin $\sim$ |
|-------------------------------------|--------------|-----------------------|--------------------------------------------------|----------------------------|
|                                     |              |                       |                                                  |                            |
|                                     |              | Data Repair           |                                                  |                            |
| Home<br>$\mathcal{A}^{\mathcal{L}}$ |              |                       |                                                  |                            |
| Transaksi<br>◢                      | $\checkmark$ | <b>44 KEMBALI</b>     |                                                  |                            |
| <b>Master Data</b><br>$\mathbb{Z}$  | $\sim$       | Tambah                |                                                  |                            |
| <sup>60</sup><br>Laporan            | $\checkmark$ | id Repair *           | <b>REP003</b><br>$\sim$                          |                            |
|                                     |              | Nama Repair           | Nama Repair                                      |                            |
|                                     |              | Pelanggan*            | PEL001 (123) ₩<br>÷.                             |                            |
|                                     |              | <b>Tanggal Repair</b> | $\Box$<br>10/01/2021<br>12                       |                            |
|                                     |              | Kategori              | kategori<br>$\sim$                               |                            |
|                                     |              | panjang               | panjang<br>÷.                                    |                            |
|                                     |              | lebar                 | lebar<br>÷                                       |                            |
|                                     |              | tinggi                | ÷.<br>tinggi                                     |                            |
|                                     |              | Deskripsi Repair      | Deskripsi Repair<br>$\sim$                       |                            |
|                                     |              | Foto Kerusakan        | Pilih File Tidak ada file yang dipilih<br>$\sim$ |                            |
|                                     |              | Jumlah                | jumlah<br>12                                     |                            |
|                                     |              |                       | $\vee$ SIMPAN                                    |                            |

**Gambar 5.27 Tampilan Input Form Tambah** *Repair*

c). Tampilan Input Form Edit *Repair*

Tampilan input form Edit *Repair* digunakan untuk memodifikasi data-data yang dibutuhkan untuk melakukan pengolahan atau menampilkan data *Repair*. Berikut merupakan Tampilan *Repair* :

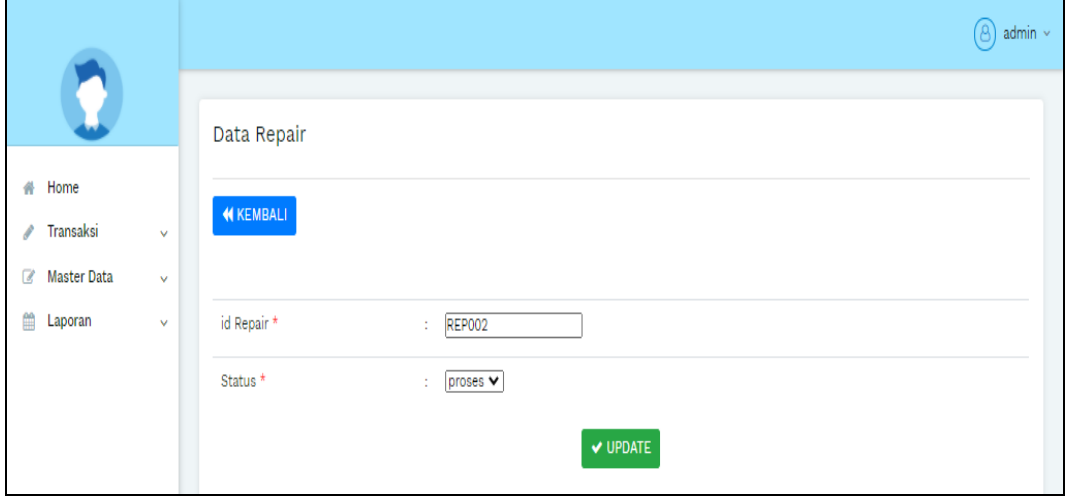

**Gambar 5.28 Tampilan Input Form Edit** *Repair*

#### 10. Tampilan Menu Pemesanan

Tampilan Menu Pemesanan merupakan hasil dari rencana atau kerangka dasar yang telah penulis desain sebelumnya pada tahap ini menu telah diberi bahasa perograman sehingga dapat berfungsi, dengan tujuan agar rencana desain awal sesuai dengan program yang telah dibuat.

### a). Tampilan Input Form Menu Pemesanan

Tampilan input form menu Pemesanan digunakan untuk mengintegrasikan semua fungsi-fungsi yang dibutuhkan untuk melakukan pengolahan atau menampilkan data Pemesanan. Berikut merupakan Tampilan Pemesanan :

|                                         |                                      |                                                                                          |                |                     |                          |                          |                    | ദ<br>admin $\sim$          |
|-----------------------------------------|--------------------------------------|------------------------------------------------------------------------------------------|----------------|---------------------|--------------------------|--------------------------|--------------------|----------------------------|
|                                         |                                      | Data Pemesanan                                                                           |                |                     |                          |                          |                    |                            |
| Home<br>숚<br>Transaksi                  | $\sim$                               | $\boldsymbol{\mathcal{C}}$ Refresh                                                       |                |                     |                          |                          |                    |                            |
| <b>Master Data</b><br>B<br>鱛<br>Laporan | $\ddot{\phantom{1}}$<br>$\checkmark$ | Berdasarkan: id_pemesanan<br>Pencarian                                                   | Q Cari         | $\sim$              |                          |                          |                    |                            |
|                                         |                                      | <b>Action</b>                                                                            | <b>No</b>      | <b>Id pemesanan</b> | Kode transaksi penjualan | <b>Tanggal pemesanan</b> | <b>Total bayar</b> | <b>Tanggal upload bukt</b> |
|                                         |                                      | telah<br>i Detail<br>dikonfirmasi                                                        | $\mathbf{1}$   | PEM001              | 20190117020745           | 17 Januari 2019          | Rp.50.468          | 17 Januari :               |
|                                         |                                      | <b>E</b> Konfirmasi<br>i Detail                                                          | $\overline{2}$ | <b>PEM002</b>       | 20190117022049           | 17 Januari 2019          | Rp.22.234          | 17 Januari :               |
|                                         |                                      | <b>E</b> Konfirmasi<br>i Detail                                                          | 3              | PEM003              | 20190127121525           | 27 Januari 2019          | Rp.989.234         | 27 Januari                 |
|                                         |                                      | <b>E</b> Konfirmasi<br>i Detail                                                          | $\overline{4}$ | <b>PEM004</b>       | 20191211053028           | 11 Desember 2019         | Rp.2.715.000       | 11 Desember                |
|                                         |                                      | telah<br>i Detail<br>dikonfirmasi                                                        | 5              | PEM005              | 20191211063436           | 11 Desember 2019         | Rp.758.000         | 11 Desember                |
|                                         |                                      | $\mathcal{A}$<br>Jumlah 5 data, Halaman 1 Dari 1 Halaman<br>« sebelumnya<br>berikutnya » |                |                     |                          |                          |                    | $\mathbf{p}$ .             |

**Gambar 5.29 Tampilan Input Form Menu Pemesanan**

#### b). Tampilan Input Form Tambah Pemesanan

Tampilan input form Tambah Pemesanan digunakan untuk menambah datadata yang dibutuhkan untuk melakukan pengolahan atau menampilkan data Pemesanan. Berikut merupakan Tampilan Pemesanan :

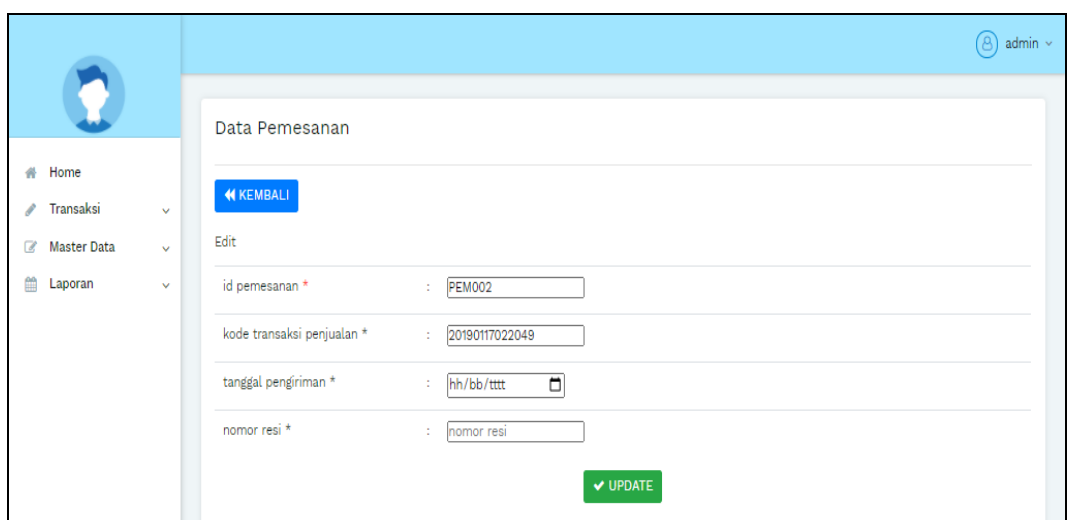

**Gambar 5.30 Tampilan Input Form Tambah Pemesanan**

c). Tampilan Input Form Edit Pemesanan

Tampilan input form Edit Pemesanan digunakan untuk memodifikasi datadata yang dibutuhkan untuk melakukan pengolahan atau menampilkan data Pemesanan. Berikut merupakan Tampilan Pemesanan :

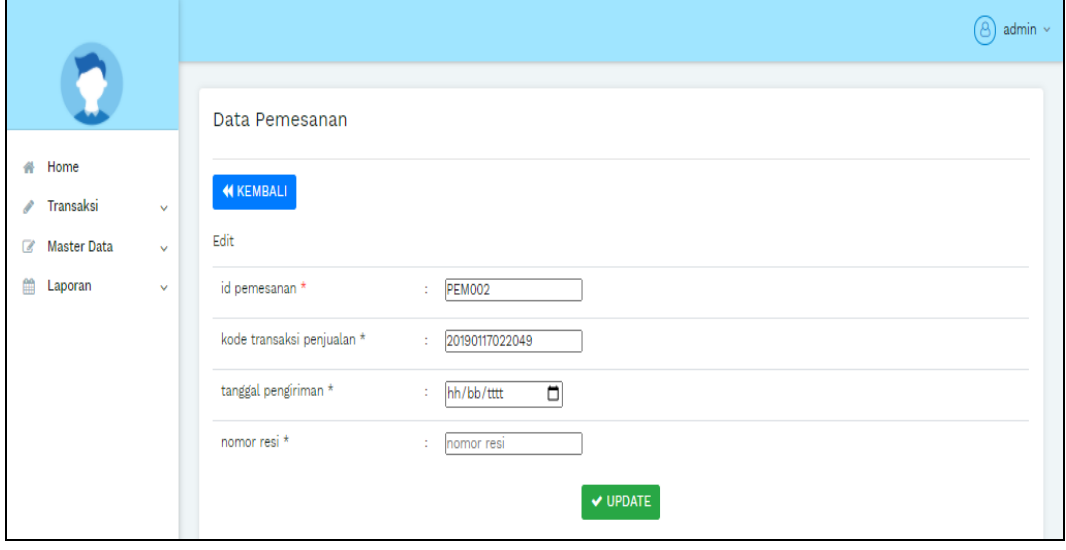

**Gambar 5.31 Tampilan Input Form Edit Pemesanan**

#### 11. Tampilan Menu Penjualan

Tampilan Menu Penjualan merupakan hasil dari rencana atau kerangka dasar yang telah penulis desain sebelumnya pada tahap ini menu telah diberi bahasa perograman sehingga dapat berfungsi, dengan tujuan agar rencana desain awal sesuai dengan program yang telah dibuat.

### a). Tampilan Input Form Menu Penjualan

Tampilan input form menu Penjualan digunakan untuk mengintegrasikan semua fungsi-fungsi yang dibutuhkan untuk melakukan pengolahan atau menampilkan data Penjualan. Berikut merupakan Tampilan Penjualan :

|                                                                             |                                                  |                |               |                          |                   |              | ദ                        | $admin$ $\sim$ |
|-----------------------------------------------------------------------------|--------------------------------------------------|----------------|---------------|--------------------------|-------------------|--------------|--------------------------|----------------|
|                                                                             | Data Penjualan                                   |                |               |                          |                   |              |                          |                |
| Home<br>兴<br>Transaksi<br>$\checkmark$                                      | $\sigma$ Refresh<br><b>D</b> Tambah              |                |               |                          |                   |              |                          |                |
| <b>Master Data</b><br>$\alpha$<br>$\sim$<br>fill<br>Laporan<br>$\checkmark$ | Berdasarkan: id_penjualan<br>Q Cari<br>Pencarian | $\checkmark$   |               |                          |                   |              |                          |                |
|                                                                             | <b>Action</b>                                    | <b>No</b>      | Id penjualan  | Kode transaksi penjualan | Tanggal penjualan | Id pelanggan | <b>Nama</b><br>Pelanggan | <b>B</b>       |
|                                                                             | i Detail<br><b>C</b> Edit<br><b>x</b> Hapus      | $\mathbf{1}$   | PENO01        | 20190117020745           | 17 Januari 2019   | PELO01       | 123                      |                |
|                                                                             | <b>B</b> Edit<br>i Detail<br><b>*</b> Hapus      | $\overline{2}$ | <b>PEN002</b> | 20190117022049           | 17 Januari 2019   | PEL001       | 123                      |                |
|                                                                             | <b>B</b> Edit<br>i Detail<br><b>*</b> Hapus      | $\mathbf{3}$   | PEN004        | 20190127121525           | 27 Januari 2019   | PELO01       | 123                      |                |
|                                                                             | i Detail<br>$\mathbb{Z}$ Edit<br><b>x</b> Hapus  | $\overline{4}$ | <b>PENOOS</b> | 20191211053028           | 11 Desember 2019  | PELO01       | 123                      |                |
|                                                                             | $\mathbb{Z}$ Edit<br>i Detail<br><b>x</b> Hapus  | 5              | <b>PEN006</b> | 20191211063436           | 11 Desember 2019  | PEL002       | asd                      |                |

**Gambar 5.32 Tampilan Input Form Menu Penjualan**

#### b). Tampilan Input Form Tambah Penjualan

Tampilan input form Tambah Penjualan digunakan untuk menambah datadata yang dibutuhkan untuk melakukan pengolahan atau menampilkan data Penjualan. Berikut merupakan Tampilan Penjualan :

|                              |              |                          |                             |                                                                                                    | ര<br>admin $\sim$ |
|------------------------------|--------------|--------------------------|-----------------------------|----------------------------------------------------------------------------------------------------|-------------------|
|                              |              | Data Penjualan           |                             |                                                                                                    |                   |
| Home<br>÷<br>Transaksi<br>ℐ  | $\sim$       | <b>44 KEMBALI</b>        |                             |                                                                                                    |                   |
| <b>Master Data</b><br>$\sim$ | $\checkmark$ | Tambah                   |                             |                                                                                                    |                   |
| 論<br>Laporan                 | $\checkmark$ | id penjualan *           | $\mathcal{L}^{\mathcal{L}}$ | PEN007                                                                                                    |                   |
|                              |              | Kode Transaksi Penjualan | $\mathcal{L}^{\mathcal{L}}$ | Kode Transaksi Penjualar                                                                                                    |                   |
|                              |              | Tanggal Penjualan        | 10                          | $\blacksquare$<br>10/01/2021                                                                                                    |                   |
|                              |              | Id Pelanggan             | ÷.                          | Nothing selected                                                                                                    |                   |
|                              |              | <b>Id Produk</b>         | ×.                          | Nothing selected                                                                                                    |                   |
|                              |              | Jumlah                   | ÷                           | Jumlah                                                                                                    |                   |
|                              |              | Harga                    | ÷.                          | Harga                                                                                                    |                   |
|                              |              | Catatan                  |                             | $\mathbb{X} \, \odot \, \mathsf{B} \, \mathsf{B} \, \mathsf{B} \,  \, \mathsf{A} \, \land \, \mathsf{A} \,  \, \mathsf{W} \circ  \, \mathsf{W} \circ  \, \mathsf{W} \, \mathsf{B} \,  \, \mathsf{B} \,  \, \mathsf{B} \, \mathsf{B} \,  \, \mathsf{B} \, \mathsf{S} \,  \, \mathsf{B} \, \mathsf{S} \,  \, \mathsf{A} \,  \, \mathsf{A} \,  \, \mathsf{A} \,  \, \mathsf{A} \,  \, \mathsf{A} \,  \, \mathsf{A} \$<br><b>B</b> $I$ <b>5</b> $ I_x $ $ I_x $ $ I_x $ $ I_x $ $ I_x $ $ I_y $ $ I_{0 y 0}$ $ I_x $ $ I_{0 0 0}$ $ I_x $ $ I_y $ |                   |
|                              |              |                          |                             |                                                                                                    |                   |
|                              |              |                          |                             |                                                                                                    |                   |
|                              |              |                          |                             |                                                                                                    |                   |

**Gambar 5.33 Tampilan Input Form Edit Penjualan**

# 12. Tampilan Menu Produk

Tampilan Menu Produk merupakan hasil dari rencana atau kerangka dasar yang telah penulis desain sebelumnya pada tahap ini menu telah diberi bahasa perograman sehingga dapat berfungsi, dengan tujuan agar rencana desain awal sesuai dengan program yang telah dibuat.

# a). Tampilan Input Form Menu Produk

Tampilan input form menu Produk digunakan untuk mengintegrasikan semua fungsi-fungsi yang dibutuhkan untuk melakukan pengolahan atau menampilkan data Produk. Berikut merupakan Tampilan Produk :

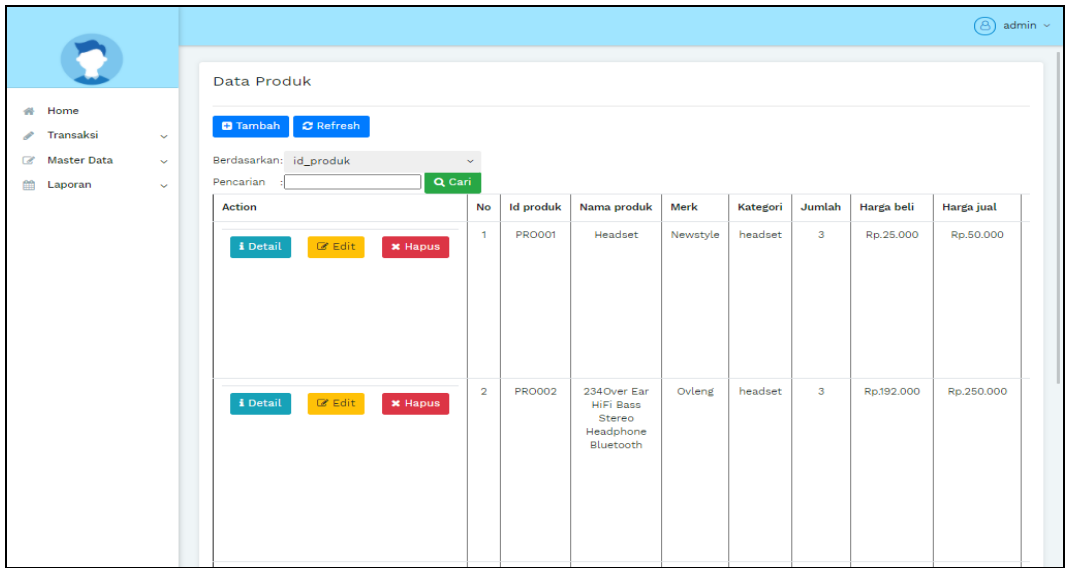

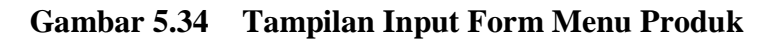

b). Tampilan Input Form Tambah Produk

Tampilan input form Tambah Produk digunakan untuk menambah data-data yang dibutuhkan untuk melakukan pengolahan atau menampilkan data Produk. Berikut merupakan Tampilan Produk :

|                                                                               |                             | $(8)$ admin $\sim$                                                                                                    |
|-------------------------------------------------------------------------------|-----------------------------|----------------------------------------------------------------------------------------------------|
|                                                                               | Data Produk                 |                                                                                                    |
| Home<br>₩.<br>Transaksi<br>$\sim$<br><b>Master Data</b><br>$\alpha$<br>$\sim$ | <b>44 KEMBALI</b><br>Tambah |                                                                                                    |
| Laporan<br><b>fifth</b><br>$\checkmark$                                       | id produk *                 | <b>PRO004</b><br>$\sim$                                                                                                    |
|                                                                               | Nama Produk<br>Merk         | : Nama Produk<br>: Merk                                                                                                    |
|                                                                               | Kategori                    | $\overline{\phantom{0}}$<br>$\sim$                                                                                                    |
|                                                                               | Jumlah                      | Jumlah<br>÷.                                                                                                    |
|                                                                               | Harga Beli                  | : Harga Beli                                                                                                    |
|                                                                               | Harga Jual                  | : Harga Jual                                                                                                    |
|                                                                               | Foto                        | Pilih File Tidak ada file yang dipilih<br>$\sim$                                                                                                    |
|                                                                               | Keterangan                  | 12<br>$\mathbb{X} \, \odot \, \mathfrak{F} \, \mathfrak{F} \, \mathfrak{F} \, \mathfrak{F} \, \mathfrak{h} \, \mathfrak{h} \,$<br>$\mathbf{B} \quad \mathbf{I} \quad \mathbf{S} \quad   \quad \mathbf{I}_\mathbf{x} \quad   \quad \mathbf{I} \equiv \quad \mathbf{I} \equiv \quad   \quad \mathbf{I} \equiv \quad \mathbf{I} \equiv \quad \mathbf{I} \mathbf{S} \mathbf{I} \mathbf{S} \mathbf{S} \mathbf{S} \qquad \qquad \mathbf{I} \equiv \quad \mathbf{I} \quad \mathbf{Bentuk} \qquad \mathbf{I} \equiv \quad \mathbf{I} \quad \mathbf{I} \mathbf{S} \mathbf{S} \mathbf{S} \mathbf{S} \mathbf{S} \mathbf{S} \mathbf$ |

**Gambar 5.35 Tampilan Input Form Tambah Penjualan**

### c). Tampilan Input Form Edit Penjualan

Tampilan input form Edit Penjualan digunakan untuk memodifikasi datadata yang dibutuhkan untuk melakukan pengolahan atau menampilkan data Penjualan. Berikut merupakan Tampilan Penjualan :

|                         |        |                          |                                                                                                    | $\circled{8}$ admin $\sim$ |
|-------------------------|--------|--------------------------|----------------------------------------------------------------------------------------------------|----------------------------|
|                         |        | Data Penjualan           |                                                                                                    |                            |
| Home<br>÷.              |        |                          |                                                                                                    |                            |
| $\mathcal{P}$ Transaksi | $\sim$ | <b>44 KEMBALI</b>        |                                                                                                    |                            |
| <b>8</b> Master Data    | $\sim$ | Edit                     |                                                                                                    |                            |
| Laporan<br>倫            | $\sim$ | id penjualan *           | PENOO1                                                                                                    |                            |
|                         |        | Kode Transaksi Penjualan | 20190117020745<br><b>STATE</b>                                                                                                    |                            |
|                         |        | Tanggal Penjualan        | $\Box$<br>$\frac{17}{17}$ /01/2019                                                                                                    |                            |
|                         |        | Id Pelanggan             | $\mathcal{L}^{\mathcal{L}}$ .<br>$-$ PELO01 $-$                                                                                                    | $\sim$                     |
|                         |        | <b>Id Produk</b>         | $\sim$<br>$-$ PRO001 -                                                                                                    | $\sim$                     |
|                         |        | Jumlah                   | $\overline{2}$<br>$\sim$                                                                                                    |                            |
|                         |        | Harga                    | 234<br>$\sim$                                                                                                    |                            |
|                         |        | Catatan                  | $\sim$<br>$\mathbb{X} \, \odot \, \mathsf{B} \, \mathsf{B} \, \mathsf{B} \, \mathsf{B} \,   \, \diamondsuit \, \rightarrow \,   \, \mathsf{S}^{\perp}   \, \text{ss} \,   \, \text{ss} \,   \, \text{ss} \,   \, \text{ps} \,   \, \text{ss} \,   \, \text{ps} \,   \, \text{ss} \,   \, \text{ss} \,   \, \text{ss} \,   \, \text{ss} \,   \, \text{ss} \,   \, \text{ss} \,   \, \text{ss} \,   \, \text{ss} \,   \, \text{ss} \$<br><b>B</b> $I$ <b>6</b> $ I_n $ $ I_n $ $ I_n $ $ I_n $ $ I_n $ $ I_1 $ $ I_2 $ $ I_3 $ $ I_3 $ $ I_4 $ $ I_5 $ $ I_6 $ $ I_7 $ $ I_8 $ |                            |
|                         |        |                          | mantab                                                                                                    |                            |
|                         |        |                          |                                                                                                    |                            |
|                         |        |                          |                                                                                                    |                            |
|                         |        |                          |                                                                                                    |                            |

**Gambar 5.36 Tampilan Input Form Tambah Produk**

d). Tampilan Input Form Edit Produk

Tampilan input form Edit Produk digunakan untuk memodifikasi data-data yang dibutuhkan untuk melakukan pengolahan atau menampilkan data Produk. Berikut merupakan Tampilan Produk :

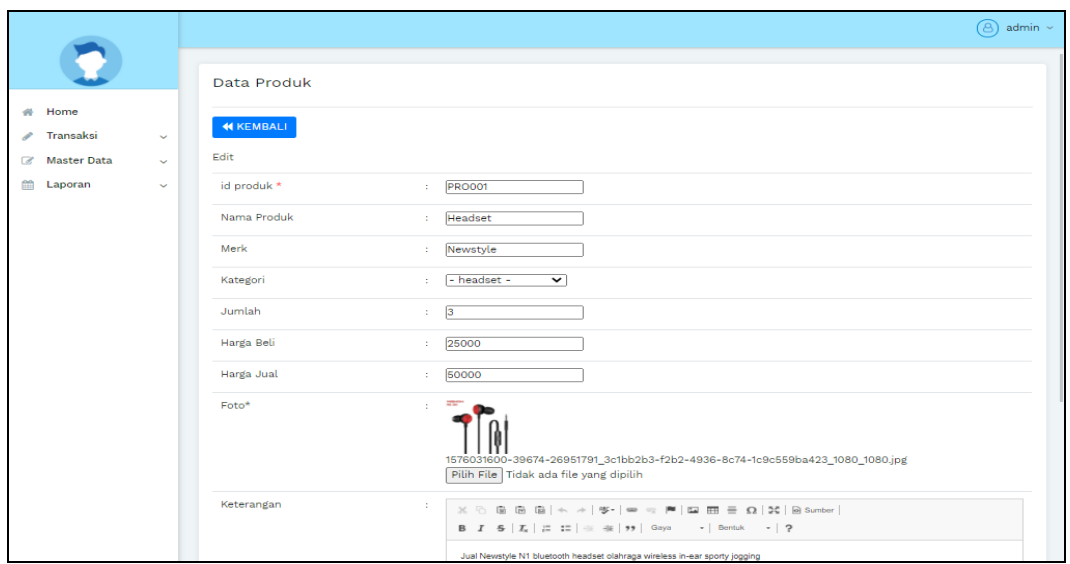

**Gambar 5.37 Tampilan Input Form Edit Produk**

# 13. Tampilan Menu Profil

Tampilan Menu Profil merupakan hasil dari rencana atau kerangka dasar yang telah penulis desain sebelumnya pada tahap ini menu telah diberi bahasa perograman sehingga dapat berfungsi, dengan tujuan agar rencana desain awal sesuai dengan program yang telah dibuat.

a). Tampilan Input Form Menu Profil

Tampilan input form menu Profil digunakan untuk mengintegrasikan semua fungsi-fungsi yang dibutuhkan untuk melakukan pengolahan atau menampilkan data Profil. Berikut merupakan Tampilan Profil

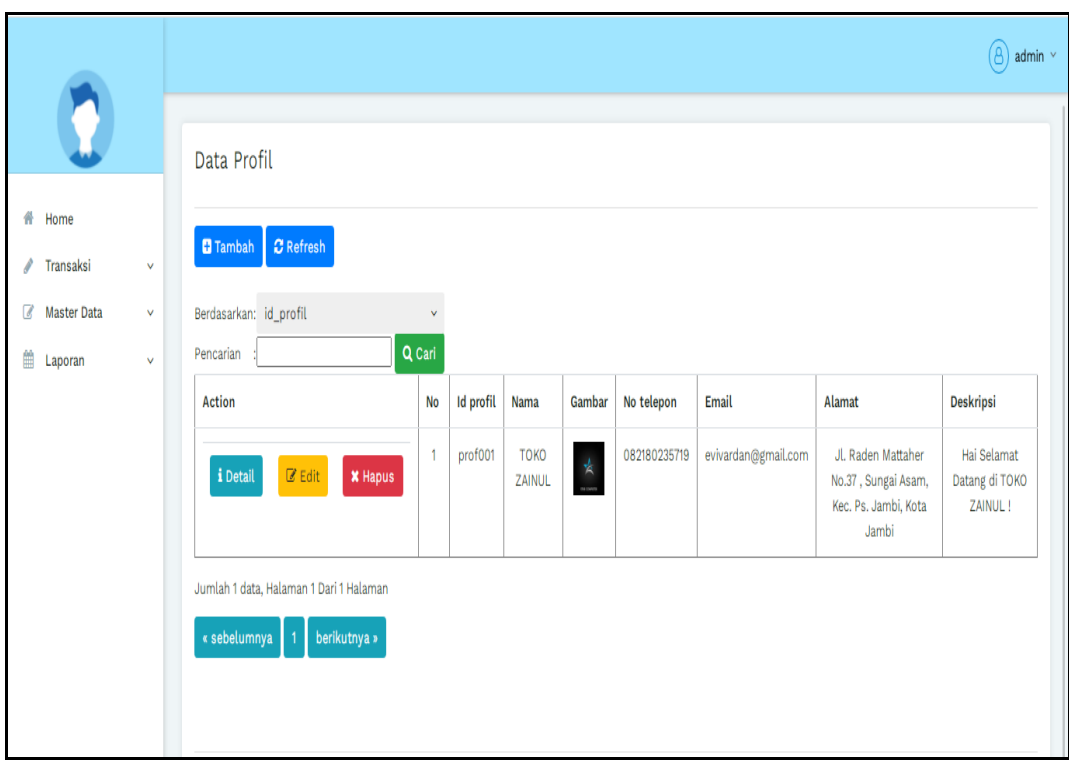

**Gambar 5.38 Tampilan Input Form Menu Profil**

# b). Tampilan Input Form Tambah Profil

Tampilan input form Tambah Profil digunakan untuk menambah data-data yang dibutuhkan untuk melakukan pengolahan atau menampilkan data Profil. Berikut merupakan Tampilan Profil :

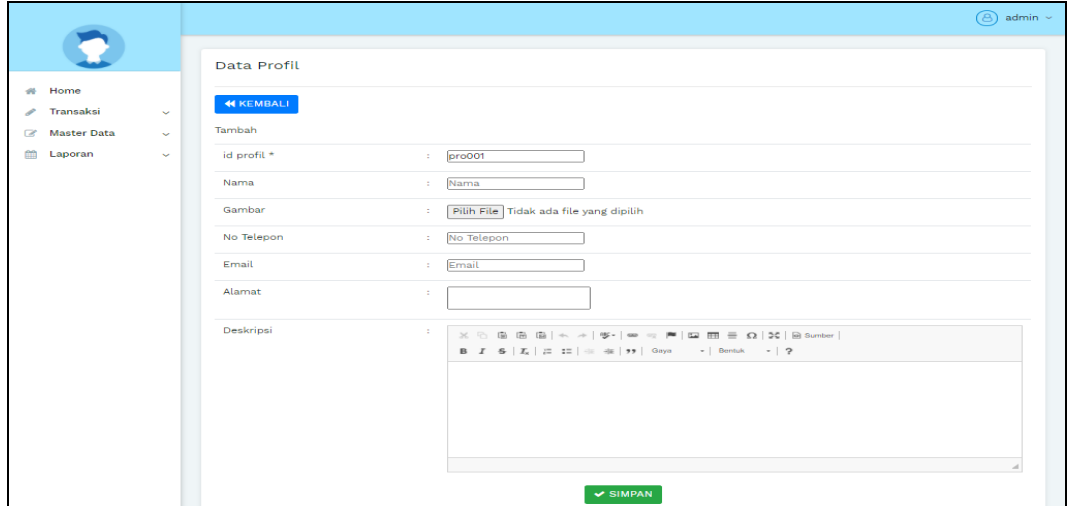

#### **Gambar 5.39 Tampilan Input Form Tambah Profil**

c). Tampilan Input Form Edit Profil

Tampilan input form Edit Profil digunakan untuk memodifikasi data-data yang dibutuhkan untuk melakukan pengolahan atau menampilkan data Profil. Berikut merupakan Tampilan Profil :

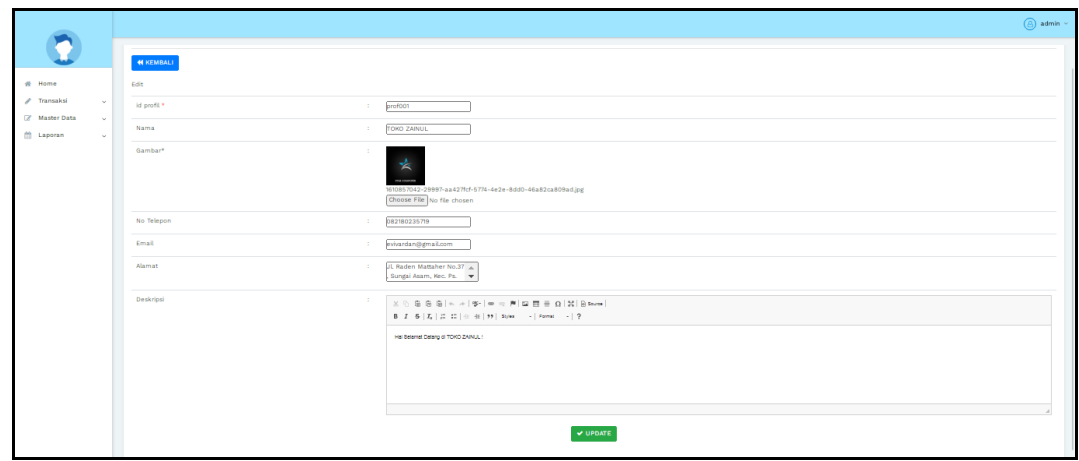

**Gambar 5.40 Tampilan Input Form Edit Profil**

14. Tampilan Menu Supplier

Tampilan Menu Supplier merupakan hasil dari rencana atau kerangka dasar yang telah penulis desain sebelumnya pada tahap ini menu telah diberi bahasa perograman sehingga dapat berfungsi, dengan tujuan agar rencana desain awal sesuai dengan program yang telah dibuat.

a). Tampilan Input Form Menu Supplier

Tampilan input form menu Supplier digunakan untuk mengintegrasikan semua fungsi-fungsi yang dibutuhkan untuk melakukan pengolahan atau menampilkan data Supplier. Berikut merupakan Tampilan Supplier :

|                                                    |                                                                         |                |                    |                  |         |                   | admin $\sim$<br>(පි) |
|----------------------------------------------------|-------------------------------------------------------------------------|----------------|--------------------|------------------|---------|-------------------|----------------------|
|                                                    | Data Supplier                                                           |                |                    |                  |         |                   |                      |
| Home<br>4<br>Transaksi<br>$\mathcal{L}$<br>v       | $\sigma$ Refresh<br><b>B</b> Tambah                                     |                |                    |                  |         |                   |                      |
| $\mathbb{Z}$<br><b>Master Data</b><br>$\checkmark$ | Berdasarkan: id_supplier                                                | v              |                    |                  |         |                   |                      |
| 篇<br>Laporan<br>$\checkmark$                       | Q Cari<br>Pencarian                                                     |                |                    |                  |         |                   |                      |
|                                                    | <b>Action</b>                                                           | <b>No</b>      | <b>Id supplier</b> | Nama             | Alamat  | Email             | No telepon           |
|                                                    | $\mathbb Z$ Edit<br>i Detail<br>$x$ Hapus                               | 1              | SUP001             | jati mulyo       | Jambi   | Jati@gmail.com    | 2147483647           |
|                                                    | $\mathbb Z$ Edit<br>i Detail<br><b>x</b> Hapus                          | $\overline{2}$ | <b>SUP002</b>      | Com cap          | Bandung | COM@gmail.com     | 2147483647           |
|                                                    | $\mathbb Z$ Edit<br>i Detail<br><b>x</b> Hapus                          | $\mathbf{3}$   | SUP003             | Jumpbee computer | Jambi   | Jumpbee@gmail.com | 2147483647           |
|                                                    | Jumlah 3 data, Halaman 1 Dari 1 Halaman<br>« sebelumnya<br>berikutnya » |                |                    |                  |         |                   |                      |
|                                                    |                                                                         |                |                    |                  |         |                   |                      |

**Gambar 5.41 Tampilan Input Form Menu Supplier**

b). Tampilan Input Form Tambah Supplier

Tampilan input form Tambah Supplier digunakan untuk menambah datadata yang dibutuhkan untuk melakukan pengolahan atau menampilkan data Supplier. Berikut merupakan Tampilan Supplier :

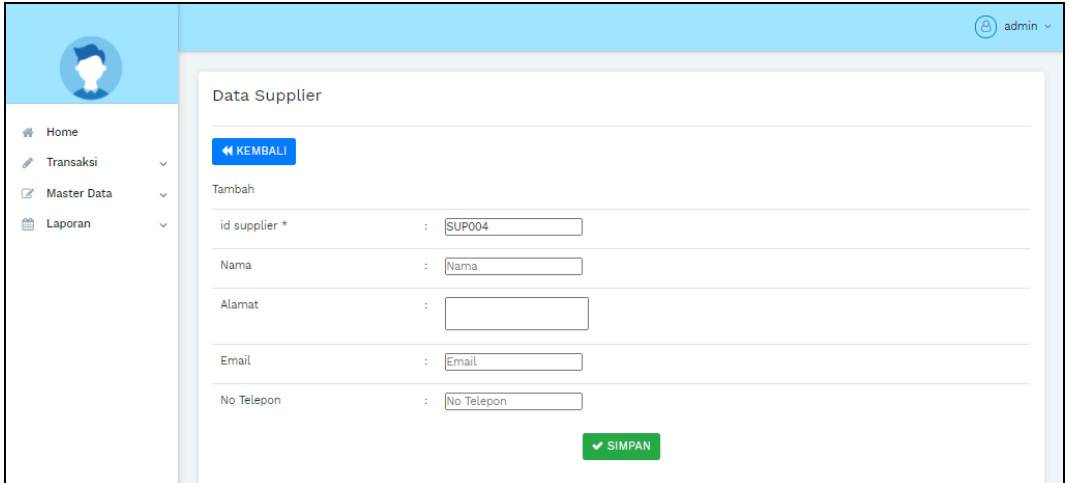

**Gambar 5.42 Tampilan Input Form Tambah Supplier**

c). Tampilan Input Form Edit Supplier

Tampilan input form Edit Supplier digunakan untuk memodifikasi data-data yang dibutuhkan untuk melakukan pengolahan atau menampilkan data Supplier. Berikut merupakan Tampilan Supplier :

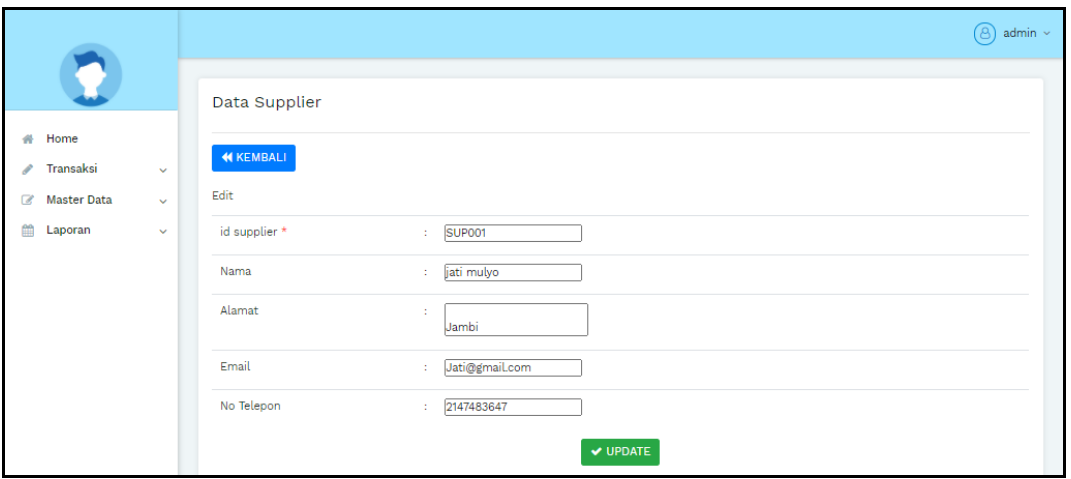

**Gambar 5.43 Tampilan Input Form Edit Supplier**

B. Implementasi Tampilan Input Khusus Pengunjung Web dan Pelanggan

Tampilan input khusus Pengunjung Web dan Pelanggan merupakan tampilan yang dihasilkan sesuai dengan rancangan Pengunjung Web dan Pelanggan sebelumnya.

1. Tampilan Input Form Login

Tampilan input form Login digunakan untuk menampilkan data Login. Berikut merupakan Tampilan Login :

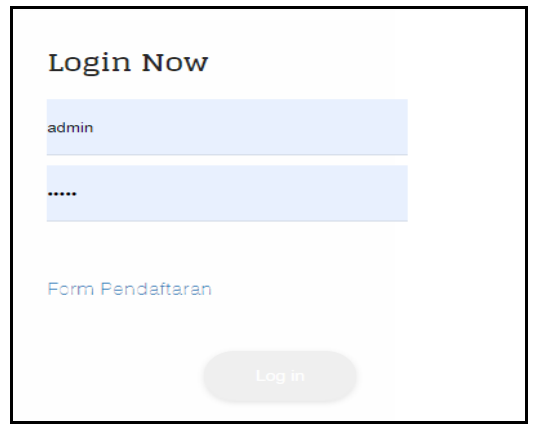

**Gambar 5.44 Tampilan Input Form Login**

2. Tampilan Input Form Menu Utama

Tampilan input form Menu utama digunakan untuk menampilkan data menu utama. Berikut merupakan Tampilan Menu utama :

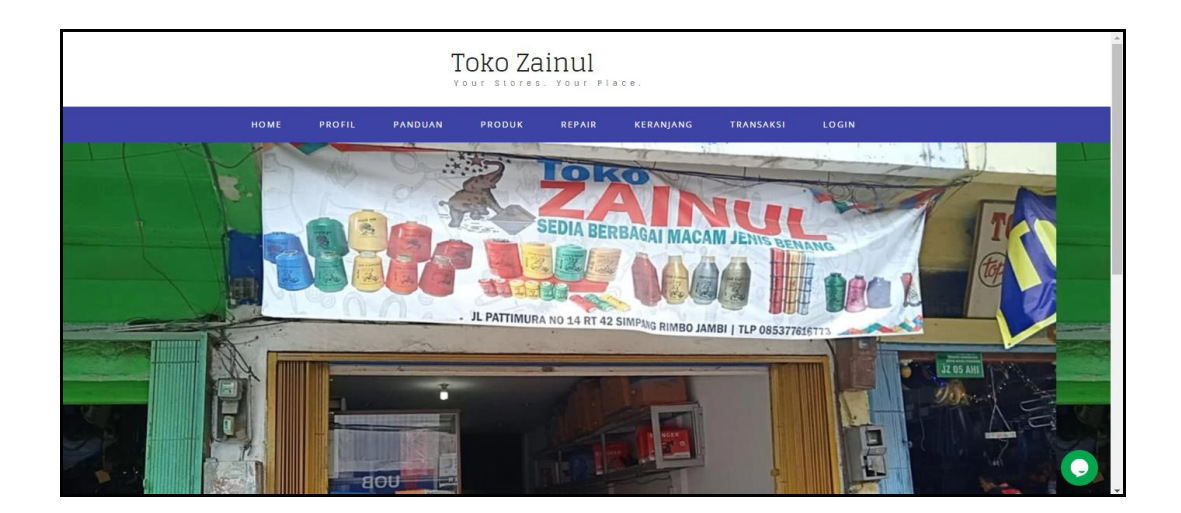

**Gambar 5.45 Tampilan Input Form Menu utama**

3. Tampilan Input Form Profil

Tampilan input form Profil digunakan untuk menampilkan data Profil. Berikut merupakan Tampilan Profil:

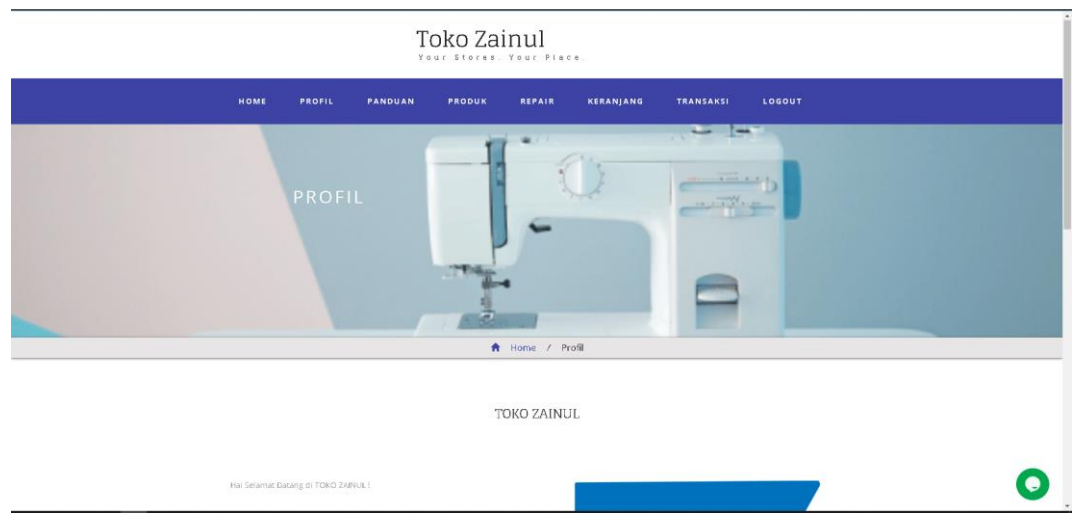

**Gambar 5.46 Tampilan Input Form Profil**

# 4. Tampilan Input Form Panduan

Tampilan input form Panduan digunakan untuk menampilkan data Panduan.

Berikut merupakan Tampilan Panduan:

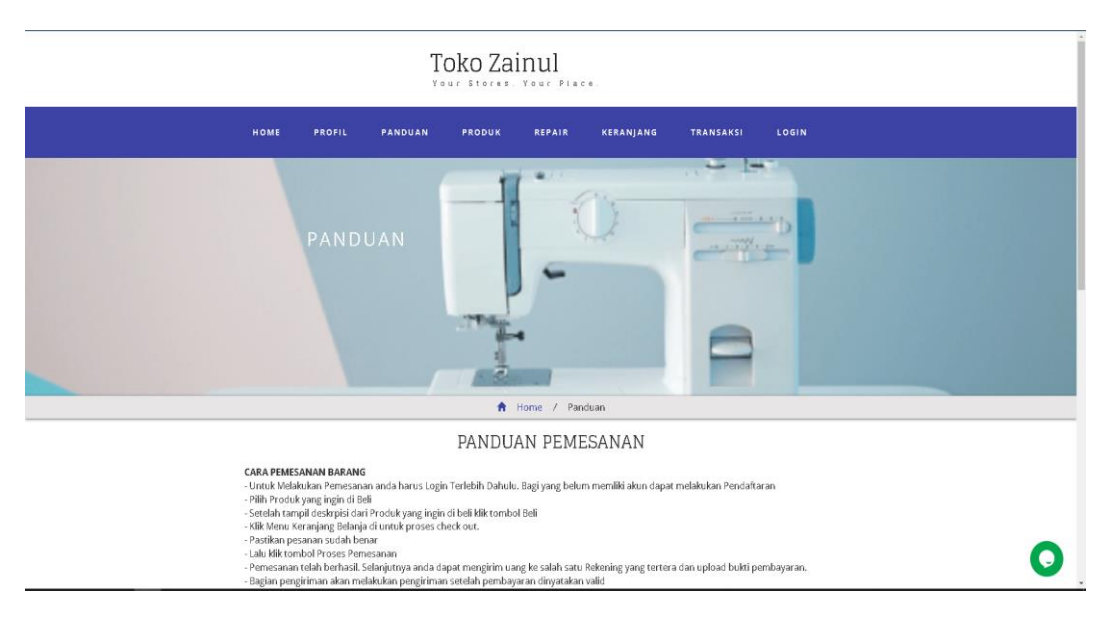

**Gambar 5.47 Tampilan Input Form Panduan**

5. Tampilan Input Form Produk

Tampilan input form Produk digunakan untuk menampilkan data Produk. Berikut merupakan Tampilan Produk:

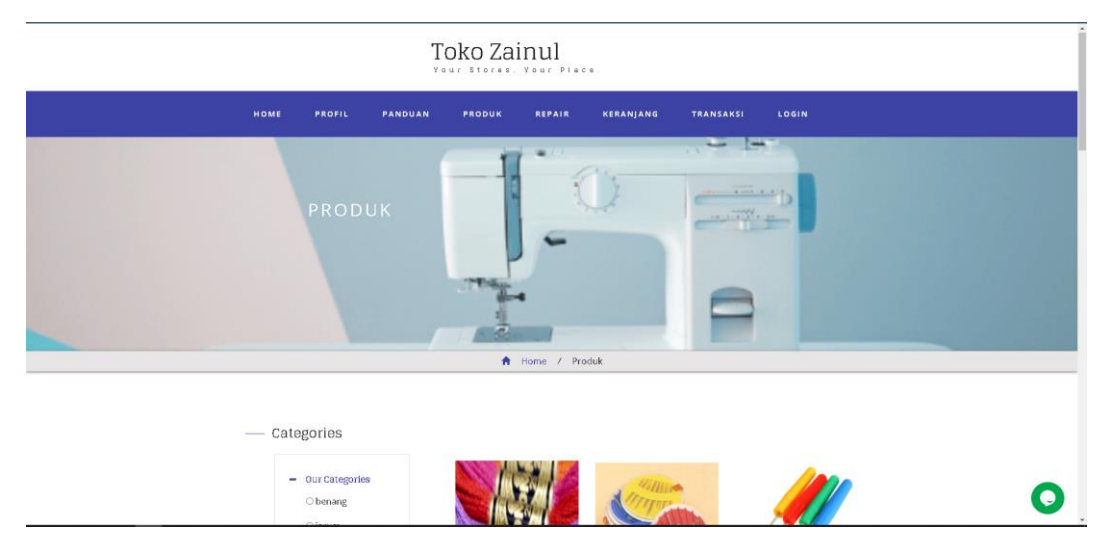

**Gambar 5.48 Tampilan Input Form Produk**

6. Tampilan Input Form Pendaftaran

Tampilan input form Pendaftaran digunakan untuk menampilkan data Pendaftaran. Berikut merupakan Tampilan Pendaftaran:

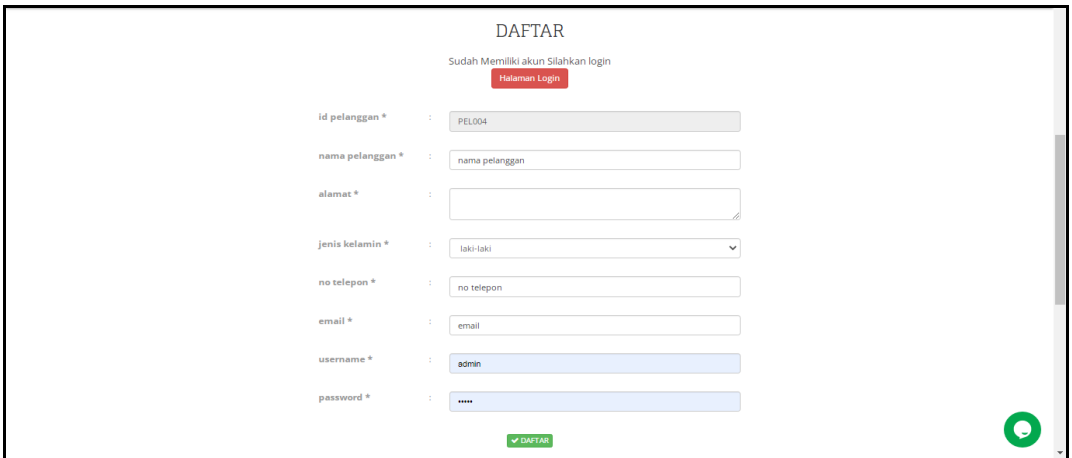

**Gambar 5.49 Tampilan Input Form Pendaftaran**

7. Tampilan Input Form Komentar

Tampilan input form Komentar digunakan untuk menampilkan data Komentar. Berikut merupakan Tampilan Komentar:

| Silahkan beri testimoni dibawah ini :                                                                  |  |  |  |  |  |
|----------------------------------------------------------------------------------------------------|--|--|--|--|--|
| Pilih File Tidak ada file yang dipilih                                                                 |  |  |  |  |  |
| Komentar:                                                                                              |  |  |  |  |  |
| 国 田 国 - 一 一 些 -<br>$\sim$                                                                              |  |  |  |  |  |
| $\approx$ $\blacksquare$ $\blacksquare$ $\equiv$ $\Omega$ $\approx$ $\blacksquare$<br><b>CHARGE CO</b> |  |  |  |  |  |
| <b>&amp;</b> Sumber                                                                                    |  |  |  |  |  |
| $B$ $I$ $S$ $I$                                                                                        |  |  |  |  |  |
| $2 = 2 = 1$ and $4 = 1$ $22$ if                                                                        |  |  |  |  |  |
| Gaya $-$ Bentuk $-$ ?                                                                                  |  |  |  |  |  |
|                                                                                                    |  |  |  |  |  |
|                                                                                                    |  |  |  |  |  |
|                                                                                                    |  |  |  |  |  |
|                                                                                                    |  |  |  |  |  |
|                                                                                                    |  |  |  |  |  |
|                                                                                                    |  |  |  |  |  |
|                                                                                                    |  |  |  |  |  |
|                                                                                                    |  |  |  |  |  |
| <b>KIRIM TESTIMONI</b>                                                                                 |  |  |  |  |  |

**Gambar 5.50 Tampilan Input Form Komentar**

8. Tampilan Input Form Pembelian

Tampilan input form Pembelian digunakan untuk menampilkan data Pembelian. Berikut merupakan Tampilan Pembelian:

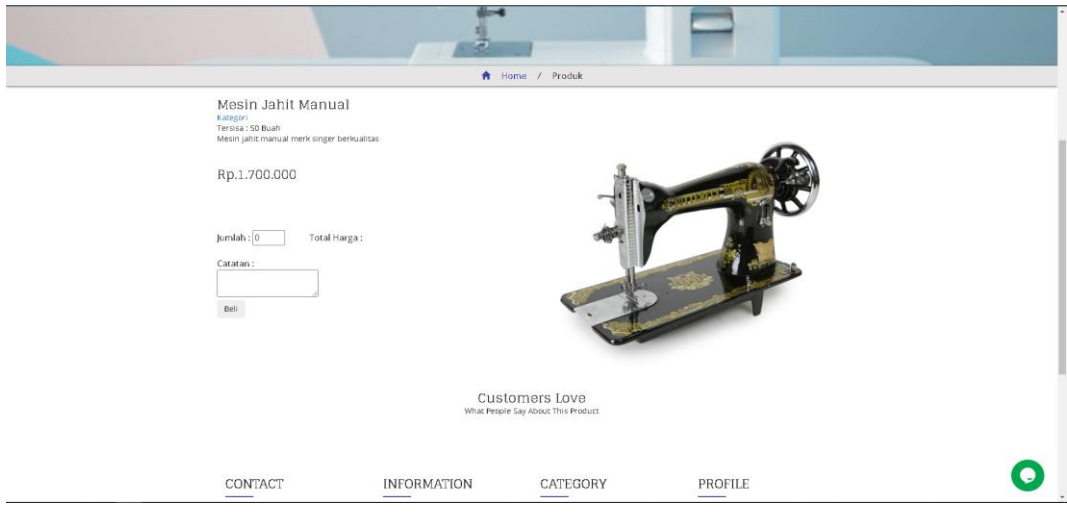

**Gambar 5.51 Tampilan Input Form Pembelian**

9. Tampilan Input Form *Repair*

Tampilan input form *Repair* digunakan untuk menampilkan data *Repair*. Berikut merupakan Tampilan *Repair*:

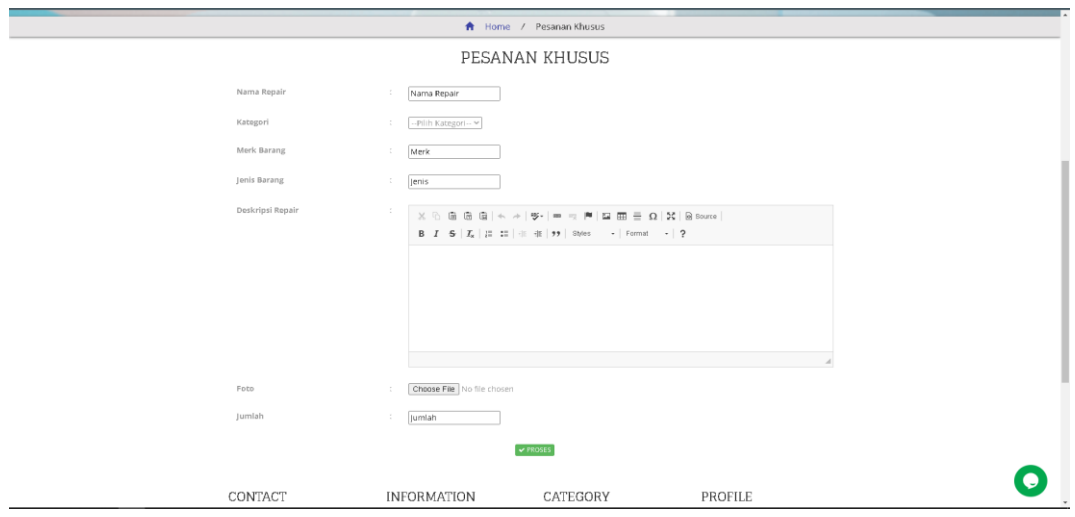

**Gambar 5.52 Tampilan Input Form** *Repair*

10. Tampilan Input Form Keranjang Belanja

Tampilan input form Keranjang Belanja digunakan untuk menampilkan data

Keranjang Belanja. Berikut merupakan Tampilan Keranjang Belanja:

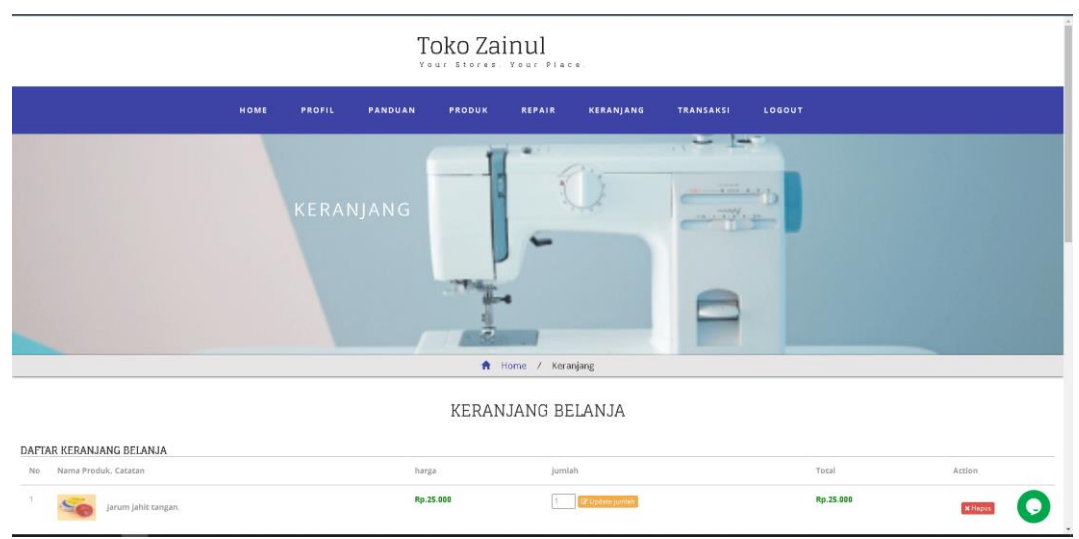

**Gambar 5.53 Tampilan Input Form Keranjang Belanja**

### **5.2 PENGUJIAN SYSTEM PERANGKAT LUNAK**

Pengujian sistem dilakukan menggunakan metode pengujian *Black Box Testing* yaitu pengujian yang dilakukan hanya untuk mengamati hasil dari eksekusi pada *software*. Pengamatan hasil ini melalui data uji dan memeriksa fungsional dari perangkat lunak itu sendiri.

### **1. Pengujian Halaman Menu** *Login*

Pengujian halaman *Login* dilakukan untuk memeriksa fungsional agar terbebas dari *error,* pengujian dilakukan dengan dua kondisi. Kondisi yang pertama jika dalam keadaan berhasil dan yang kedua jika dalam keadaan gagal.

| <b>Kondisi</b><br>Pengujian | <b>Prosedur</b><br>Pengujian                                                                                                    | <b>Masukan</b>                                                               | <b>Keluaran</b>                                                           | <b>Hasil</b> yang<br>didapat         | <b>Kesim</b><br>pulan |
|-----------------------------|----------------------------------------------------------------------------------------------------|------------------------------------------------------------------------------|---------------------------------------------------------------------------|--------------------------------------|-----------------------|
| Login<br><b>BERHASIL</b>    | Buka webrowser<br>$1_{\cdot}$<br>Tampilkan<br>2.<br>Halaman Menu<br>Login<br>3. input username<br>dan <i>password</i><br>4. Klik tombol<br>Login        | 1. input<br>username<br><b>BENAR</b><br>2. input<br>password<br><b>BENAR</b> | Menampilkan<br>halaman<br>menu utama                                      | Menampilkan<br>halaman<br>menu utama | Baik                  |
| Login<br><b>GAGAL</b>       | Buka webrowser<br>$1_{\cdot}$<br>Tampilkan<br>2.<br>Halaman Menu<br>Login<br>3. input <i>username</i><br>dan <i>password</i><br>4. Klik tombol<br>Login | 1. input<br>username<br><b>SALAH</b><br>2. input<br>password<br><b>SALAH</b> | Tampil pesan<br>"Username/<br>Password<br>yang anda<br>masukan<br>salah!" | Tetap pada<br>halaman<br>Login       | <b>Baik</b>           |
| Login<br><b>GAGAL</b>       | 1. Buka webrowser<br>Tampilkan<br>2.<br>Halaman Menu<br>Login<br>Tidak input<br>3.<br><i>username</i> dan<br>password<br>4. Klik tombol<br>Login        | 1. Tanpa<br><i><b>Username</b></i><br>2. Tanpa<br>password                   | Tampil pesan<br>"Username/<br>Password<br>yang anda<br>masukan<br>salah!" | Tetap pada<br>halaman<br>Login       | <b>Baik</b>           |

**Tabel 5.1 Pengujian Halaman Menu** *Login*

### **2. Pengujian Halaman Menu Utama**

Pengujian halaman utama dilakukan untuk memeriksa fungsional agar terbebas dari *error,* pengujian dilakukan dengan dua kondisi. Kondisi yang pertama jika dalam keadaan berhasil dan yang kedua jika dalam keadaan gagal.

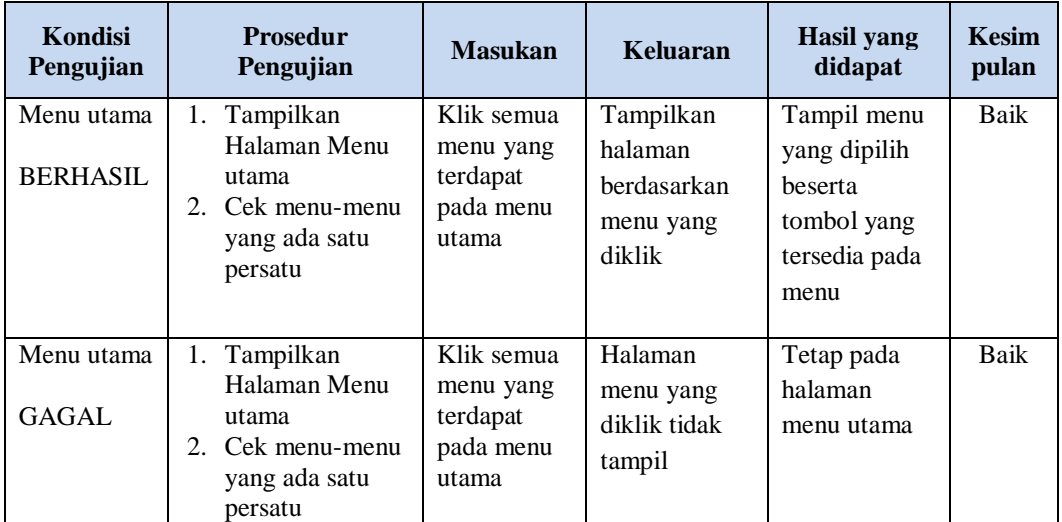

#### **3. Pengujian Halaman Menu Admin**

Pengujian halaman Admin dilakukan untuk memeriksa fungsional agar terbebas dari *error,* pengujian dilakukan dengan dua kondisi. Kondisi yang pertama jika dalam keadaan berhasil dan yang kedua jika dalam keadaan gagal.

**Tabel 5.2 Pengujian Halaman Menu Admin**

|                                                                                          |                                        | Keluaran                                                         | didapat                            | <b>Kesim</b><br>pulan |
|------------------------------------------------------------------------------------------|----------------------------------------|------------------------------------------------------------------|------------------------------------|-----------------------|
| Klik tombol<br>tambah<br>Tampil<br>Halaman<br>tambah<br><i>Input</i> data<br>Klik Simpan | Tambah<br>data Admin<br><b>LENGKAP</b> | Tampil pesan<br>: "Data<br><b>Berhasil</b><br>Ditambahkan<br>, , | Data pada<br>gridview<br>bertambah | Baik                  |
|                                                                                          |                                        | <b>Masukan</b><br>Pengujian                                      |                                    |                       |

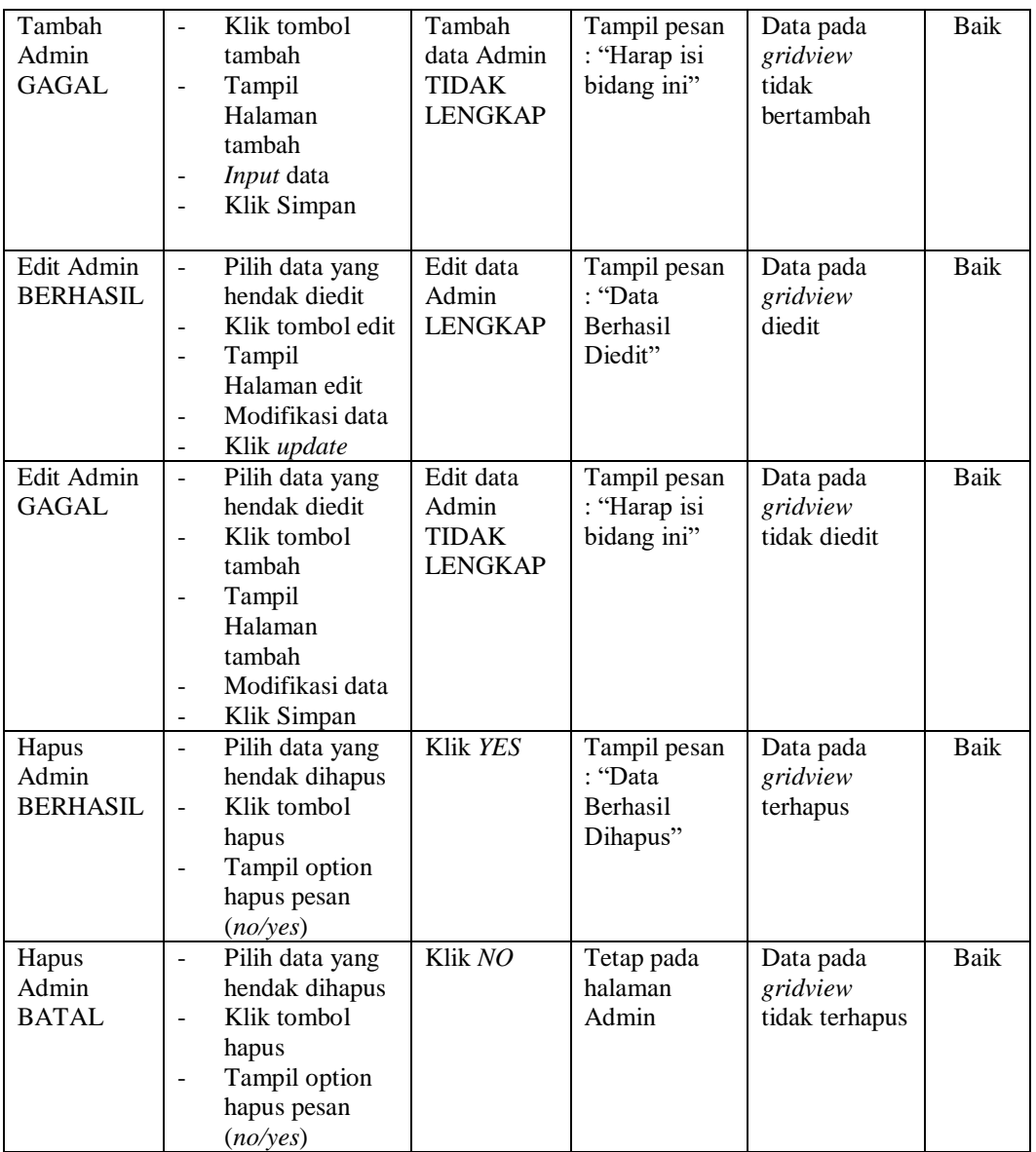

# **4. Pengujian Halaman Menu Bank**

Pengujian halaman Bank dilakukan untuk memeriksa fungsional agar terbebas dari *error,* pengujian dilakukan dengan dua kondisi. Kondisi yang pertama jika dalam keadaan berhasil dan yang kedua jika dalam keadaan gagal.

| Kondisi<br>Pengujian              | <b>Prosedur</b><br>Pengujian                                                                                                    | <b>Masukan</b>                                        | Keluaran                                                 | <b>Hasil</b> yang<br>didapat                | <b>Kesim</b><br>pulan |
|-----------------------------------|----------------------------------------------------------------------------------------------------|-------------------------------------------------------|----------------------------------------------------------|---------------------------------------------|-----------------------|
| Tambah<br>Bank<br><b>BERHASIL</b> | Klik tombol<br>$\mathbf{r}$<br>tambah<br>Tampil Halaman<br>$\blacksquare$<br>tambah<br>Input data<br>$\sim$<br>Klik Simpan                                                    | Tambah<br>data Bank<br><b>LENGKAP</b>                 | Tampil pesan<br>: "Data<br>Berhasil<br>Ditambahkan<br>,, | Data pada<br>gridview<br>bertambah          | Baik                  |
| Tambah<br>Bank<br><b>GAGAL</b>    | Klik tombol<br>$\blacksquare$<br>tambah<br>Tampil Halaman<br>$\overline{a}$<br>tambah<br>Input data<br>$\overline{\phantom{a}}$<br>Klik Simpan                                | Tambah<br>data Bank<br><b>TIDAK</b><br><b>LENGKAP</b> | Tampil pesan<br>: "Harap isi<br>bidang ini"              | Data pada<br>gridview<br>tidak<br>bertambah | Baik                  |
| Edit Bank<br><b>BERHASIL</b>      | Pilih data yang<br>$\sim$<br>hendak diedit<br>- Klik tombol edit<br>Tampil Halaman<br>$\overline{\phantom{a}}$<br>edit<br>Modifikasi data<br>Klik update                      | Edit data<br>Bank<br><b>LENGKAP</b>                   | Tampil pesan<br>: "Data<br>Berhasil<br>Diedit"           | Data pada<br>gridview<br>diedit             | Baik                  |
| <b>Edit Bank</b><br><b>GAGAL</b>  | Pilih data yang<br>$\blacksquare$<br>hendak diedit<br>Klik tombol<br>tambah<br>Tampil Halaman<br>$\blacksquare$<br>tambah<br>Modifikasi data<br>Klik Simpan<br>$\blacksquare$ | Edit data<br>Bank<br><b>TIDAK</b><br><b>LENGKAP</b>   | Tampil pesan<br>: "Harap isi<br>bidang ini"              | Data pada<br>gridview<br>tidak diedit       | Baik                  |
| Hapus Bank<br><b>BERHASIL</b>     | Pilih data yang<br>$\sim$<br>hendak dihapus<br>Klik tombol<br>$\overline{a}$<br>hapus<br>Tampil option<br>$\overline{\phantom{a}}$<br>hapus pesan<br>(no/yes)                 | Klik YES                                              | Tampil pesan<br>: "Data<br>Berhasil<br>Dihapus"          | Data pada<br>gridview<br>terhapus           | Baik                  |
| Hapus Bank<br><b>BATAL</b>        | Pilih data yang<br>hendak dihapus<br>Klik tombol<br>hapus<br>Tampil option<br>hapus pesan<br>(no/yes)                                                                         | Klik NO                                               | Tetap pada<br>halaman<br><b>Bank</b>                     | Data pada<br>gridview<br>tidak terhapus     | Baik                  |

**Tabel 5.3 Pengujian Halaman Menu Bank**

# **5. Pengujian Halaman Menu Kategori**

Pengujian halaman Kategori dilakukan untuk memeriksa fungsional agar terbebas dari *error,* pengujian dilakukan dengan dua kondisi. Kondisi yang pertama jika dalam keadaan berhasil dan yang kedua jika dalam keadaan gagal.

| Kondisi<br>Pengujian                  | <b>Prosedur</b><br>Pengujian                                                                                                    | <b>Masukan</b>                                          | <b>Keluaran</b>                                           | <b>Hasil</b> yang<br>didapat                | <b>Kesim</b><br>pulan |
|---------------------------------------|----------------------------------------------------------------------------------------------------|---------------------------------------------------------|-----------------------------------------------------------|---------------------------------------------|-----------------------|
| Tambah<br>Kategori<br><b>BERHASIL</b> | Klik tombol<br>$\overline{a}$<br>tambah<br>Tampil Halaman<br>tambah<br><i>Input</i> data<br>Klik Simpan                                                                                   | Tambah<br>data<br>Kategori<br><b>LENGKAP</b>            | Tampil pesan<br>: "Data<br>Berhasil<br>Ditambahkan<br>, , | Data pada<br>gridview<br>bertambah          | Baik                  |
| Tambah<br>Kategori<br><b>GAGAL</b>    | Klik tombol<br>$\overline{a}$<br>tambah<br>Tampil Halaman<br>$\overline{a}$<br>tambah<br>Input data<br>$\overline{a}$<br>Klik Simpan                                                      | Tambah<br>data<br>Kategori<br>TIDAK<br><b>LENGKAP</b>   | Tampil pesan<br>: "Harap isi<br>bidang ini"               | Data pada<br>gridview<br>tidak<br>bertambah | <b>Baik</b>           |
| Edit<br>Kategori<br><b>BERHASIL</b>   | Pilih data yang<br>$\sim$<br>hendak diedit<br>Klik tombol edit<br>Tampil Halaman<br>$\overline{a}$<br>edit<br>Modifikasi data<br>Klik update                                              | Edit data<br>Kategori<br><b>LENGKAP</b>                 | Tampil pesan<br>: "Data<br>Berhasil<br>Diedit"            | Data pada<br>gridview<br>diedit             | Baik                  |
| Edit<br>Kategori<br><b>GAGAL</b>      | Pilih data yang<br>$\sim$<br>hendak diedit<br>Klik tombol<br>$\sim$<br>tambah<br>Tampil Halaman<br>$\overline{a}$<br>tambah<br>Modifikasi data<br>Klik Simpan<br>$\overline{\phantom{a}}$ | Edit data<br>Kategori<br><b>TIDAK</b><br><b>LENGKAP</b> | Tampil pesan<br>: "Harap isi<br>bidang ini"               | Data pada<br>gridview<br>tidak diedit       | <b>Baik</b>           |
| Hapus<br>Kategori<br><b>BERHASIL</b>  | Pilih data yang<br>$\blacksquare$<br>hendak dihapus<br>Klik tombol<br>$\overline{a}$<br>hapus<br>Tampil option<br>$\blacksquare$<br>hapus pesan<br>(no/yes)                               | Klik YES                                                | Tampil pesan<br>: "Data<br><b>Berhasil</b><br>Dihapus"    | Data pada<br>gridview<br>terhapus           | <b>Baik</b>           |

**Tabel 5.4 Pengujian Halaman Menu Kategori**

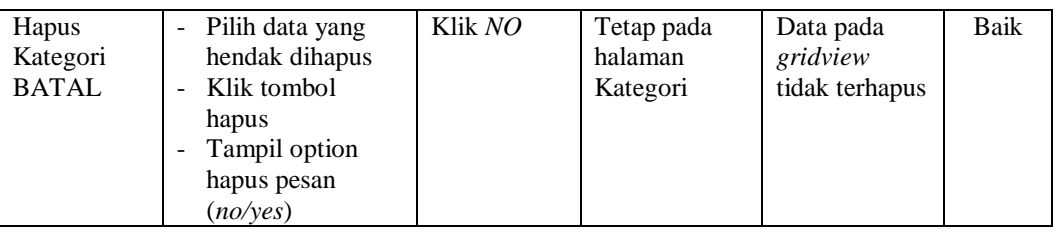

# **6. Pengujian Halaman Menu Komentar**

Pengujian halaman Komentar dilakukan untuk memeriksa fungsional agar terbebas dari *error,* pengujian dilakukan dengan dua kondisi. Kondisi yang pertama jika dalam keadaan berhasil dan yang kedua jika dalam keadaan gagal.

| <b>Kondisi</b><br>Pengujian           | <b>Prosedur</b><br>Pengujian                                                                                                    | <b>Masukan</b>                                        | Keluaran                                                | <b>Hasil</b> yang<br>didapat                | <b>Kesim</b><br>pulan |
|---------------------------------------|----------------------------------------------------------------------------------------------------|-------------------------------------------------------|---------------------------------------------------------|---------------------------------------------|-----------------------|
| Tambah<br>Komentar<br><b>BERHASIL</b> | Klik tombol<br>$\overline{a}$<br>tambah<br>Tampil Halaman<br>$\overline{\phantom{a}}$<br>tambah<br><i>Input</i> data<br>Klik Simpan                                            | Tambah<br>data<br>Komentar<br><b>LENGKAP</b>          | Tampil pesan<br>: "Data<br>Berhasil<br>Ditambahkan<br>, | Data pada<br>gridview<br>bertambah          | Baik                  |
| Tambah<br>Komentar<br>GAGAL           | Klik tombol<br>$\overline{a}$<br>tambah<br>Tampil Halaman<br>tambah<br>Input data<br>Klik Simpan                                                                               | Tambah<br>data<br>Komentar<br>TIDAK<br><b>LENGKAP</b> | Tampil pesan<br>: "Harap isi<br>bidang ini"             | Data pada<br>gridview<br>tidak<br>bertambah | <b>Baik</b>           |
| Edit<br>Komentar<br><b>BERHASIL</b>   | Pilih data yang<br>$\overline{\phantom{0}}$<br>hendak diedit<br>Klik tombol edit<br>Tampil Halaman<br>$\overline{\phantom{0}}$<br>edit<br>Modifikasi data<br>Klik update<br>÷, | Edit data<br>Komentar<br><b>LENGKAP</b>               | Tampil pesan<br>: "Data<br><b>Berhasil</b><br>Diedit"   | Data pada<br>gridview<br>diedit             | <b>Baik</b>           |
| Edit<br>Komentar<br>GAGAL             | Pilih data yang<br>$\overline{\phantom{a}}$<br>hendak diedit<br>Klik tombol<br>$\overline{a}$<br>tambah<br>Tampil Halaman<br>tambah<br>Modifikasi data<br>Klik Simpan          | Edit data<br>Komentar<br>TIDAK<br><b>LENGKAP</b>      | Tampil pesan<br>: "Harap isi<br>bidang ini"             | Data pada<br>gridview<br>tidak diedit       | Baik                  |

**Tabel 5.5 Pengujian Halaman Menu Komentar**

÷

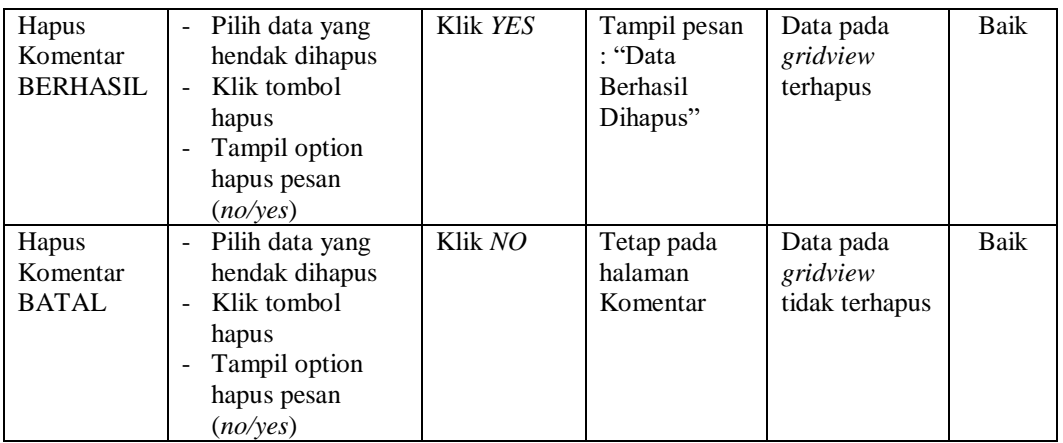

### **7. Pengujian Halaman Menu Ongkir**

Pengujian halaman Ongkir dilakukan untuk memeriksa fungsional agar terbebas dari *error,* pengujian dilakukan dengan dua kondisi. Kondisi yang pertama jika dalam keadaan berhasil dan yang kedua jika dalam keadaan gagal.

**Kondisi Pengujian Prosedur Prosedur Masukan Keluaran Hasil yang Pengujian Masukan Keluaran Hasil yang Hasil yang didapat Kesim pulan** Tambah Ongkir BERHASIL Klik tombol tambah - Tampil Halaman tambah - *Input* data - Klik Simpan Tambah data Ongkir LENGKAP Tampil pesan : "Data Berhasil Ditambahkan " Data pada *gridview*  bertambah Baik Tambah Ongkir **GAGAL** - Klik tombol tambah - Tampil Halaman tambah - *Input* data - Klik Simpan Tambah data Ongkir TIDAK LENGKAP Tampil pesan : "Harap isi bidang ini" Data pada *gridview*  tidak bertambah Baik Edit Ongkir BERHASIL Pilih data yang hendak diedit Klik tombol edit Tampil Halaman edit Modifikasi data - Klik *update* Edit data Ongkir LENGKAP Tampil pesan : "Data Berhasil Diedit" Data pada *gridview*  diedit Baik

**Tabel 5.6 Pengujian Halaman Menu Ongkir**

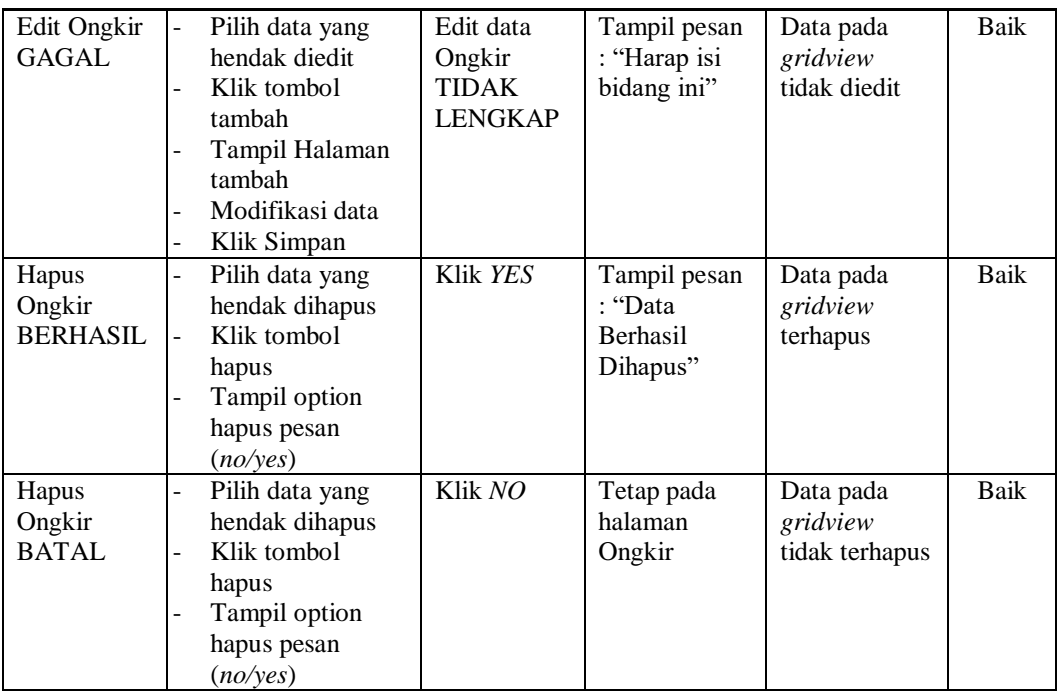

# **8. Pengujian Halaman Menu Pelanggan**

Pengujian halaman Pelanggan dilakukan untuk memeriksa fungsional agar terbebas dari *error,* pengujian dilakukan dengan dua kondisi. Kondisi yang pertama jika dalam keadaan berhasil dan yang kedua jika dalam keadaan gagal.

| <b>Kondisi</b><br>Pengujian            | <b>Prosedur</b><br>Pengujian                                                                                                    | <b>Masukan</b>                                                | Keluaran                                                        | Hasil yang<br>didapat                       | <b>Kesim</b><br>pulan |
|----------------------------------------|----------------------------------------------------------------------------------------------------|---------------------------------------------------------------|-----------------------------------------------------------------|---------------------------------------------|-----------------------|
| Tambah<br>Pelanggan<br><b>BERHASIL</b> | Klik tombol<br>$\overline{\phantom{0}}$<br>tambah<br>Tampil Halaman<br>$\overline{a}$<br>tambah<br><i>Input</i> data<br>-<br>Klik Simpan<br>L | Tambah<br>data<br>Pelanggan<br><b>LENGKAP</b>                 | Tampil pesan<br>: "Data<br><b>Berhasil</b><br>Ditambahkan<br>,, | Data pada<br>gridview<br>bertambah          | Baik                  |
| Tambah<br>Pelanggan<br>GAGAL           | Klik tombol<br>$\overline{\phantom{0}}$<br>tambah<br>Tampil Halaman<br>-<br>tambah<br><i>Input</i> data<br>-<br>Klik Simpan<br>-              | Tambah<br>data<br>Pelanggan<br><b>TIDAK</b><br><b>LENGKAP</b> | Tampil pesan<br>: "Harap isi<br>bidang ini"                     | Data pada<br>gridview<br>tidak<br>bertambah | Baik                  |

**Tabel 5.7 Pengujian Halaman Menu Pelanggan**

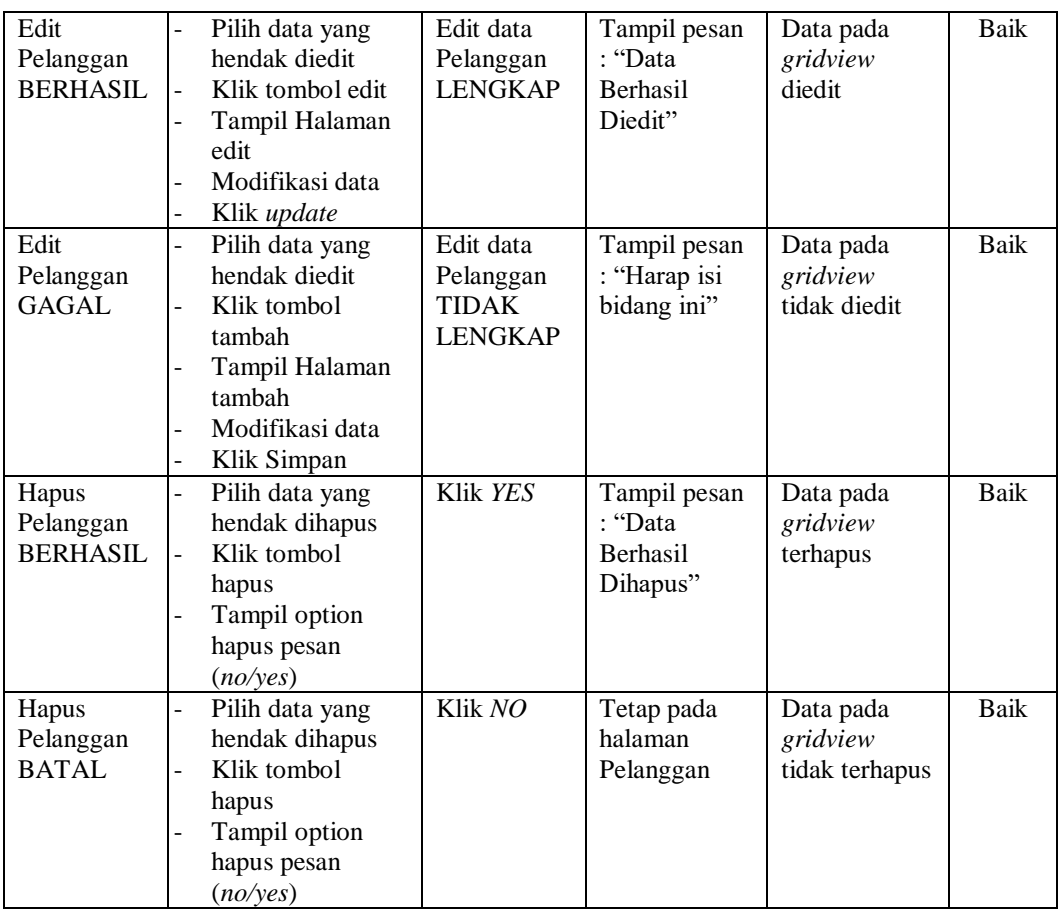

# **9. Pengujian Halaman Menu** *Repair*

Pengujian halaman *Repair* dilakukan untuk memeriksa fungsional agar terbebas dari *error,* pengujian dilakukan dengan dua kondisi. Kondisi yang pertama jika dalam keadaan berhasil dan yang kedua jika dalam keadaan gagal.

**Tabel 5.8 Pengujian Halaman Menu** *Repair*

| Kondisi<br>Pengujian                | <b>Prosedur</b><br>Pengujian                                                                            | <b>Masukan</b>                          | Keluaran                                                         | <b>Hasil</b> yang<br>didapat       | <b>Kesim</b><br>pulan |
|-------------------------------------|----------------------------------------------------------------------------------------------------|-----------------------------------------|------------------------------------------------------------------|------------------------------------|-----------------------|
| Tambah<br>Repair<br><b>BERHASIL</b> | Klik tombol<br>tambah<br>Tampil Halaman<br>$\blacksquare$<br>tambah<br><i>Input</i> data<br>Klik Simpan | Tambah<br>data Repair<br><b>LENGKAP</b> | Tampil pesan<br>: "Data<br><b>Berhasil</b><br>Ditambahkan<br>, , | Data pada<br>gridview<br>bertambah | Baik                  |

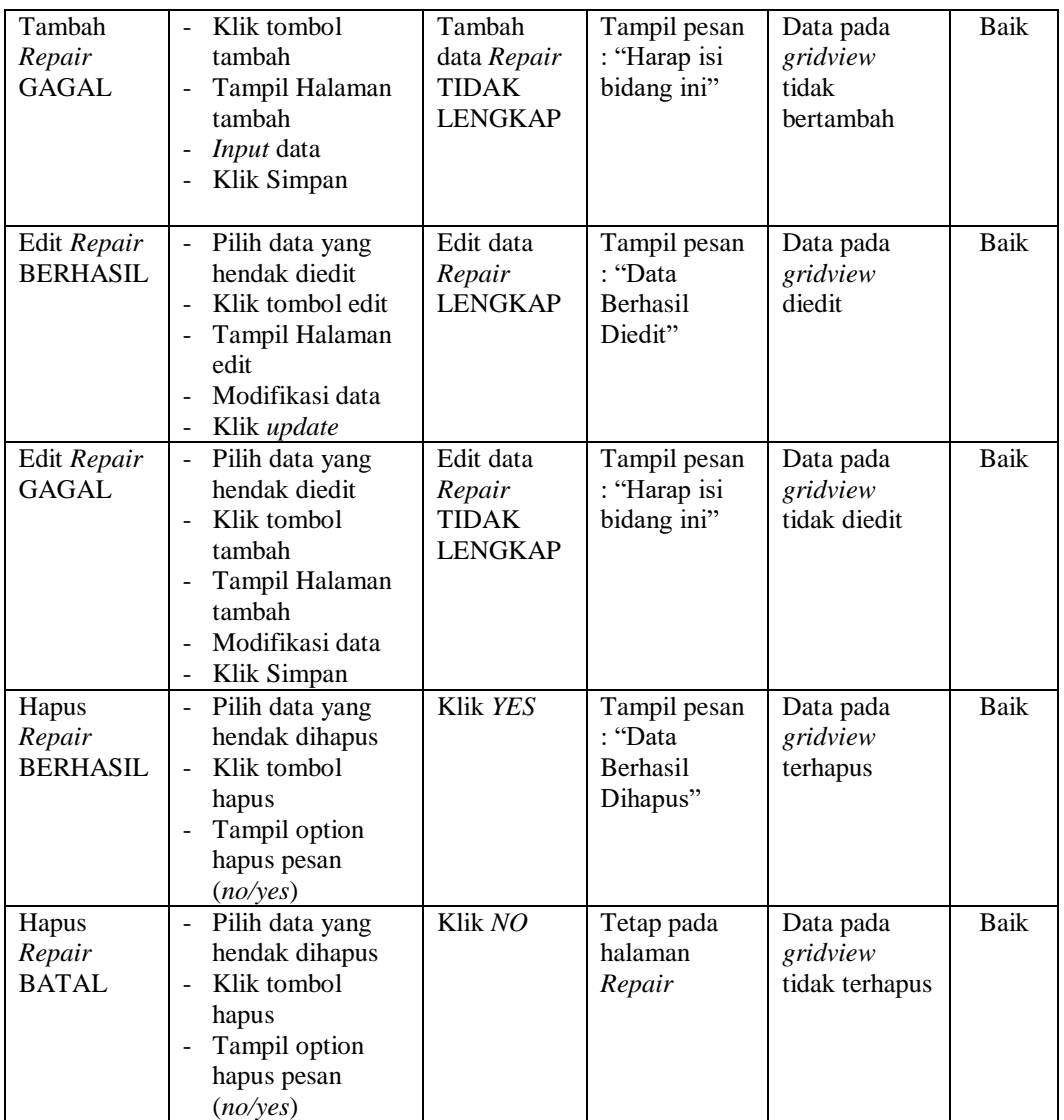

# **10. Pengujian Halaman Menu Pemesanan**

Pengujian halaman Pemesanan dilakukan untuk memeriksa fungsional agar terbebas dari *error,* pengujian dilakukan dengan dua kondisi. Kondisi yang pertama jika dalam keadaan berhasil dan yang kedua jika dalam keadaan gagal.

| Kondisi<br>Pengujian                   | <b>Prosedur</b><br>Pengujian                                                                                                    | <b>Masukan</b>                                                | Keluaran                                                | <b>Hasil</b> yang<br>didapat                | <b>Kesim</b><br>pulan |
|----------------------------------------|----------------------------------------------------------------------------------------------------|---------------------------------------------------------------|---------------------------------------------------------|---------------------------------------------|-----------------------|
| Tambah<br>Pemesanan<br><b>BERHASIL</b> | Klik tombol<br>$\overline{a}$<br>tambah<br>Tampil Halaman<br>tambah<br>Input data<br>Klik Simpan                                                            | Tambah<br>data<br>Pemesanan<br><b>LENGKAP</b>                 | Tampil pesan<br>: "Data<br>Berhasil<br>Ditambahkan<br>, | Data pada<br>gridview<br>bertambah          | Baik                  |
| Tambah<br>Pemesanan<br><b>GAGAL</b>    | Klik tombol<br>$\overline{a}$<br>tambah<br>Tampil Halaman<br>$\overline{a}$<br>tambah<br>Input data<br>Klik Simpan                                          | Tambah<br>data<br>Pemesanan<br><b>TIDAK</b><br><b>LENGKAP</b> | Tampil pesan<br>: "Harap isi<br>bidang ini"             | Data pada<br>gridview<br>tidak<br>bertambah | <b>Baik</b>           |
| Edit<br>Pemesanan<br><b>BERHASIL</b>   | Pilih data yang<br>hendak diedit<br>Klik tombol edit<br>Tampil Halaman<br>edit<br>Modifikasi data<br>Klik update                                            | Edit data<br>Pemesanan<br><b>LENGKAP</b>                      | Tampil pesan<br>: "Data<br>Berhasil<br>Diedit"          | Data pada<br>gridview<br>diedit             | Baik                  |
| Edit<br>Pemesanan<br>GAGAL             | Pilih data yang<br>$\overline{a}$<br>hendak diedit<br>Klik tombol<br>$\overline{a}$<br>tambah<br>Tampil Halaman<br>tambah<br>Modifikasi data<br>Klik Simpan | Edit data<br>Pemesanan<br><b>TIDAK</b><br><b>LENGKAP</b>      | Tampil pesan<br>: "Harap isi<br>bidang ini"             | Data pada<br>gridview<br>tidak diedit       | Baik                  |
| Hapus<br>Pemesanan<br><b>BERHASIL</b>  | Pilih data yang<br>hendak dihapus<br>Klik tombol<br>hapus<br>Tampil option<br>hapus pesan<br>(no/yes)                                                       | Klik YES                                                      | Tampil pesan<br>: "Data<br>Berhasil<br>Dihapus"         | Data pada<br>gridview<br>terhapus           | <b>Baik</b>           |
| Hapus<br>Pemesanan<br><b>BATAL</b>     | Pilih data yang<br>hendak dihapus<br>Klik tombol<br>hapus<br>Tampil option<br>hapus pesan<br>(no/yes)                                                       | Klik NO                                                       | Tetap pada<br>halaman<br>Pemesanan                      | Data pada<br>gridview<br>tidak terhapus     | Baik                  |

**Tabel 5.9 Pengujian Halaman Menu Pemesanan**

# **11. Pengujian Halaman Menu Penjualan**

Pengujian halaman Penjualan dilakukan untuk memeriksa fungsional agar terbebas dari *error,* pengujian dilakukan dengan dua kondisi. Kondisi yang pertama jika dalam keadaan berhasil dan yang kedua jika dalam keadaan gagal.

| Kondisi<br>Pengujian                   | <b>Prosedur</b><br>Pengujian                                                                                                    | <b>Masukan</b>                                                | <b>Keluaran</b>                                           | <b>Hasil</b> yang<br>didapat                | <b>Kesim</b><br>pulan |
|----------------------------------------|----------------------------------------------------------------------------------------------------|---------------------------------------------------------------|-----------------------------------------------------------|---------------------------------------------|-----------------------|
| Tambah<br>Penjualan<br><b>BERHASIL</b> | Klik tombol<br>$\overline{\phantom{a}}$<br>tambah<br>Tampil Halaman<br>tambah<br>Input data<br>$\overline{\phantom{a}}$<br>Klik Simpan                                          | Tambah<br>data<br>Penjualan<br><b>LENGKAP</b>                 | Tampil pesan<br>: "Data<br>Berhasil<br>Ditambahkan<br>, , | Data pada<br>gridview<br>bertambah          | Baik                  |
| Tambah<br>Penjualan<br>GAGAL           | Klik tombol<br>$\blacksquare$<br>tambah<br>Tampil Halaman<br>$\overline{a}$<br>tambah<br>Input data<br>$\overline{\phantom{a}}$<br>Klik Simpan                                  | Tambah<br>data<br>Penjualan<br><b>TIDAK</b><br><b>LENGKAP</b> | Tampil pesan<br>: "Harap isi<br>bidang ini"               | Data pada<br>gridview<br>tidak<br>bertambah | <b>Baik</b>           |
| Edit<br>Penjualan<br><b>BERHASIL</b>   | Pilih data yang<br>$\blacksquare$<br>hendak diedit<br>Klik tombol edit<br>Tampil Halaman<br>edit<br>Modifikasi data<br>Klik update                                              | Edit data<br>Penjualan<br><b>LENGKAP</b>                      | Tampil pesan<br>: "Data<br>Berhasil<br>Diedit"            | Data pada<br>gridview<br>diedit             | Baik                  |
| Edit<br>Penjualan<br><b>GAGAL</b>      | Pilih data yang<br>$\sim$<br>hendak diedit<br>Klik tombol<br>$\blacksquare$<br>tambah<br>Tampil Halaman<br>tambah<br>Modifikasi data<br>Klik Simpan<br>$\overline{\phantom{a}}$ | Edit data<br>Penjualan<br><b>TIDAK</b><br><b>LENGKAP</b>      | Tampil pesan<br>: "Harap isi<br>bidang ini"               | Data pada<br>gridview<br>tidak diedit       | <b>Baik</b>           |
| Hapus<br>Penjualan<br><b>BERHASIL</b>  | Pilih data yang<br>$\blacksquare$<br>hendak dihapus<br>Klik tombol<br>$\mathbf{r}$<br>hapus<br>Tampil option<br>$\mathbf{r}$<br>hapus pesan<br>(no/yes)                         | Klik YES                                                      | Tampil pesan<br>: "Data<br>Berhasil<br>Dihapus"           | Data pada<br>gridview<br>terhapus           | <b>Baik</b>           |

**Tabel 5.10 Pengujian Halaman Menu Penjualan**

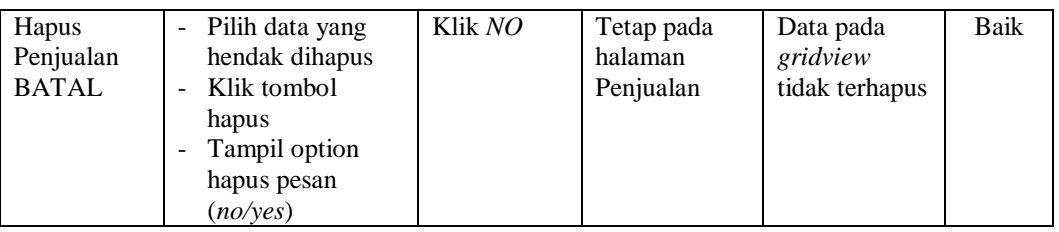

### **12. Pengujian Halaman Menu Produk**

Pengujian halaman Produk dilakukan untuk memeriksa fungsional agar terbebas dari *error,* pengujian dilakukan dengan dua kondisi. Kondisi yang pertama jika dalam keadaan berhasil dan yang kedua jika dalam keadaan gagal.

| <b>Kondisi</b><br>Pengujian           | <b>Prosedur</b><br>Pengujian                                                                                                    | <b>Masukan</b>                                          | <b>Keluaran</b>                                                | <b>Hasil</b> yang<br>didapat                | <b>Kesim</b><br>pulan |
|---------------------------------------|----------------------------------------------------------------------------------------------------|---------------------------------------------------------|----------------------------------------------------------------|---------------------------------------------|-----------------------|
| Tambah<br>Produk<br><b>BERHASIL</b>   | Klik tombol<br>$\overline{a}$<br>tambah<br>Tampil Halaman<br>$\overline{\phantom{0}}$<br>tambah<br>Input data<br>Klik Simpan                                | Tambah<br>data Produk<br><b>LENGKAP</b>                 | Tampil pesan<br>: "Data<br><b>Berhasil</b><br>Ditambahkan<br>, | Data pada<br>gridview<br>bertambah          | <b>Baik</b>           |
| Tambah<br>Produk<br><b>GAGAL</b>      | Klik tombol<br>$\overline{a}$<br>tambah<br>Tampil Halaman<br>tambah<br><i>Input</i> data<br>Klik Simpan                                                     | Tambah<br>data Produk<br><b>TIDAK</b><br><b>LENGKAP</b> | Tampil pesan<br>: "Harap isi<br>bidang ini"                    | Data pada<br>gridview<br>tidak<br>bertambah | <b>Baik</b>           |
| <b>Edit Produk</b><br><b>BERHASIL</b> | Pilih data yang<br>$\overline{\phantom{a}}$<br>hendak diedit<br>Klik tombol edit<br>Tampil Halaman<br>edit<br>Modifikasi data<br>Klik update                | Edit data<br>Produk<br><b>LENGKAP</b>                   | Tampil pesan<br>: "Data<br><b>Berhasil</b><br>Diedit"          | Data pada<br>gridview<br>diedit             | <b>Baik</b>           |
| <b>Edit Produk</b><br>GAGAL           | Pilih data yang<br>$\blacksquare$<br>hendak diedit<br>Klik tombol<br>$\overline{a}$<br>tambah<br>Tampil Halaman<br>tambah<br>Modifikasi data<br>Klik Simpan | Edit data<br>Produk<br><b>TIDAK</b><br><b>LENGKAP</b>   | Tampil pesan<br>: "Harap isi<br>bidang ini"                    | Data pada<br>gridview<br>tidak diedit       | Baik                  |

**Tabel 5.11 Pengujian Halaman Menu Produk**

÷,

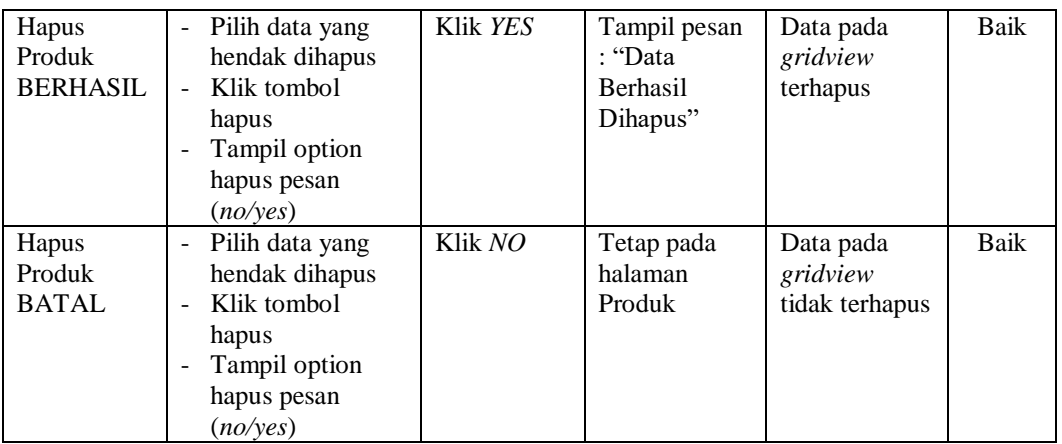

#### **13. Pengujian Halaman Menu Profil**

Pengujian halaman Profil dilakukan untuk memeriksa fungsional agar terbebas dari *error,* pengujian dilakukan dengan dua kondisi. Kondisi yang pertama jika dalam keadaan berhasil dan yang kedua jika dalam keadaan gagal.

**Kondisi Pengujian Prosedur Prosedur Masukan Keluaran Hasil yang Pengujian Masukan Keluaran Hasil yang Hasil yang didapat Kesim pulan** Tambah Profil BERHASIL - Klik tombol tambah - Tampil Halaman tambah - *Input* data - Klik Simpan Tambah data Profil LENGKAP Tampil pesan : "Data Berhasil Ditambahkan " Data pada *gridview*  bertambah Baik Tambah Profil **GAGAL** - Klik tombol tambah - Tampil Halaman tambah - *Input* data - Klik Simpan Tambah data Profil TIDAK LENGKAP Tampil pesan : "Harap isi bidang ini" Data pada *gridview*  tidak bertambah Baik Edit Profil BERHASIL - Pilih data yang hendak diedit - Klik tombol edit - Tampil Halaman edit - Modifikasi data - Klik *update* Edit data Profil LENGKAP Tampil pesan : "Data Berhasil Diedit" Data pada *gridview*  diedit Baik

**Tabel 5.12 Pengujian Halaman Menu Profil**

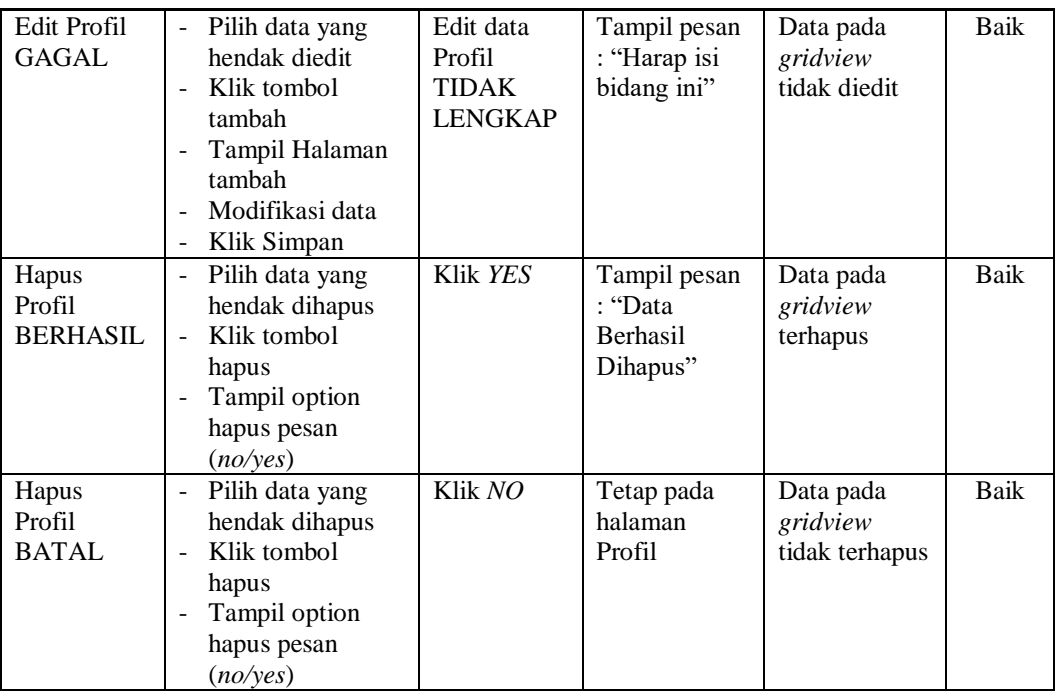

# **14. Pengujian Halaman Menu Supplier**

Pengujian halaman Supplier dilakukan untuk memeriksa fungsional agar terbebas dari *error,* pengujian dilakukan dengan dua kondisi. Kondisi yang pertama jika dalam keadaan berhasil dan yang kedua jika dalam keadaan gagal.

| Kondisi<br>Pengujian                  | <b>Prosedur</b><br>Pengujian                                                                            | <b>Masukan</b>                                        | Keluaran                                                        | <b>Hasil</b> yang<br>didapat                | <b>Kesim</b><br>pulan |
|---------------------------------------|----------------------------------------------------------------------------------------------------|-------------------------------------------------------|-----------------------------------------------------------------|---------------------------------------------|-----------------------|
| Tambah<br>Supplier<br><b>BERHASIL</b> | Klik tombol<br>tambah<br>Tampil Halaman<br>$\blacksquare$<br>tambah<br><i>Input</i> data<br>Klik Simpan | Tambah<br>data<br>Supplier<br><b>LENGKAP</b>          | Tampil pesan<br>: "Data<br><b>Berhasil</b><br>Ditambahkan<br>,, | Data pada<br>gridview<br>bertambah          | Baik                  |
| Tambah<br>Supplier<br>GAGAL           | Klik tombol<br>$\sim$<br>tambah<br>Tampil Halaman<br>tambah<br><i>Input</i> data<br>Klik Simpan         | Tambah<br>data<br>Supplier<br>TIDAK<br><b>LENGKAP</b> | Tampil pesan<br>: "Harap isi<br>bidang ini"                     | Data pada<br>gridview<br>tidak<br>bertambah | Baik                  |

**Tabel 5.13 Pengujian Halaman Menu Supplier**

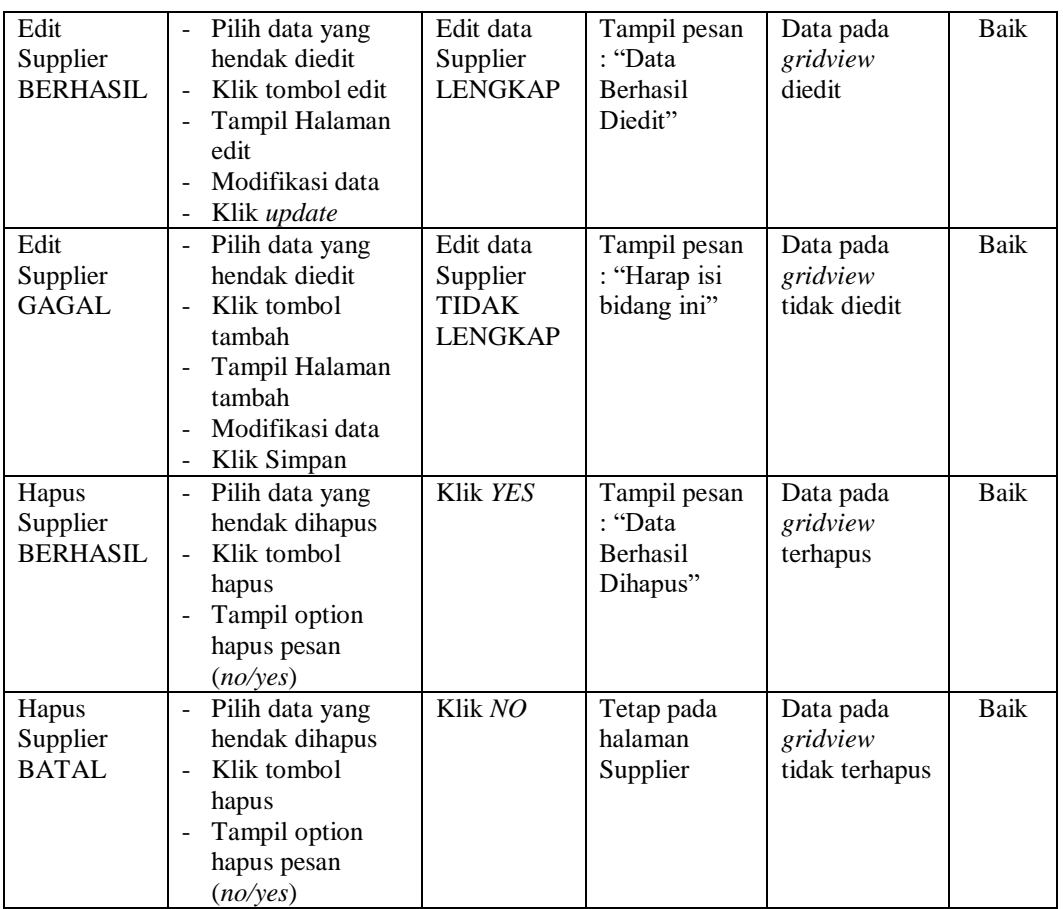

# **15. Pengujian Menu Laporan**

Pengujian menu laporan digunakan untuk memastikan semua laporan dapat ditampilkan dan dicetak sebagaimana semestinya.

**Tabel 5.14 Pengujian Halaman Menu Laporan**

| <b>Prosedur</b><br>Pengujian                       | <b>Masukan</b>                                 | Keluaran                | <b>Hasil</b> yang<br>didapat | <b>Kesim</b><br>pulan |
|----------------------------------------------------|------------------------------------------------|-------------------------|------------------------------|-----------------------|
| Klik tombol Repair<br>pada Halaman Menu<br>laporan | - Klik<br>tombol<br>Repair<br>- klik<br>tombol | Halaman<br>cetak Repair | Laporan<br>Repair            | Baik                  |
|                                                    |                                                | print                   |                              |                       |

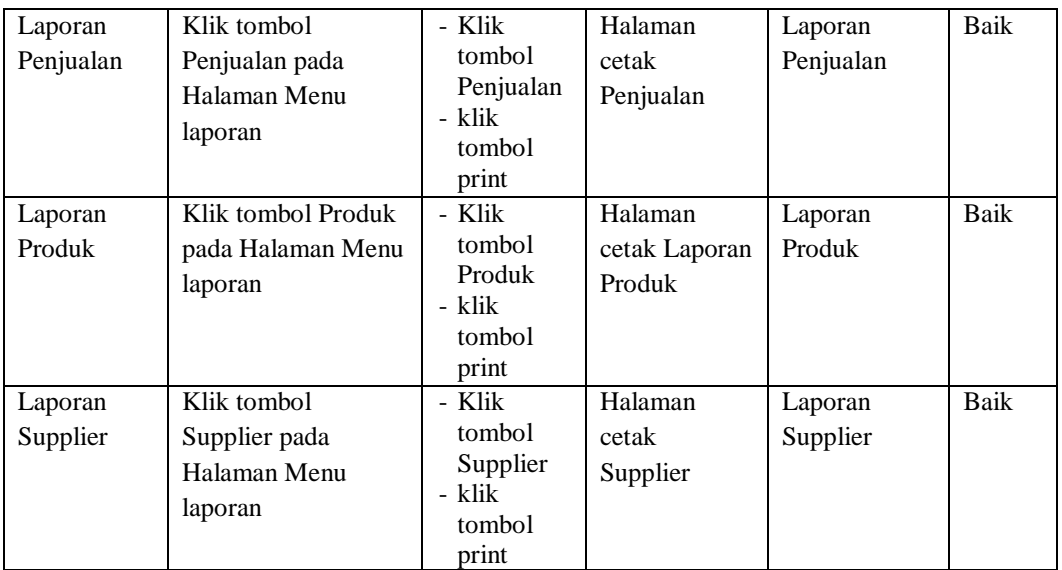

# **5.3 ANALISIS HASIL YANG DICAPAI OLEH SISTEM PERANGKAT LUNAK**

Setelah melakukan berbagai pengujian pada sistem pengolahan data pada Toko zainul, maka didapatkan evaluasi dari kemampuan penampilan sistem ini. Adapun kelebihan dan kelemahan dari sistem petampilan ini adalah sebagai berikut:

- 1. Kelebihan Program
	- a. Sistem ini bisa digunakan oleh *User* pada Perancangan aplikasi Service dan penjualan mesin jahit pada Toko zainul, dengan memanfaatkan fungsi pencarian sehingga mempermudah dalam pencarian data.
	- b. Sistem mampu melakukan pengolahan data seperti mendata Admin, Bank, Kategori, Komentar,Ongkir, Pelanggan, *Repair*, Pemesanan, Penjualan, Produk, Profil, Supplier
- c. Sistem mampu mencetak laporan *Repair*, Penjualan, Produk, Supplier,dengan lebih baik berdasarkan data-data yang telah diinputkan sebelumnya, sehingga mempermudah *user* dalam menyerahkan laporan kepada pimpinan.
- 2. Kekurangan program
	- a. Tampilan *interface* masih sederhana.
	- b. Kurangnya fasilitas chat secara *online*.